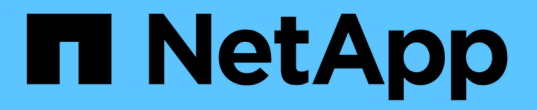

## **SG6100**ハードウェアのメンテナンス

## StorageGRID Appliances

NetApp May 10, 2024

This PDF was generated from https://docs.netapp.com/ja-jp/storagegrid-appliances/sg6100/index.html on May 10, 2024. Always check docs.netapp.com for the latest.

# 目次

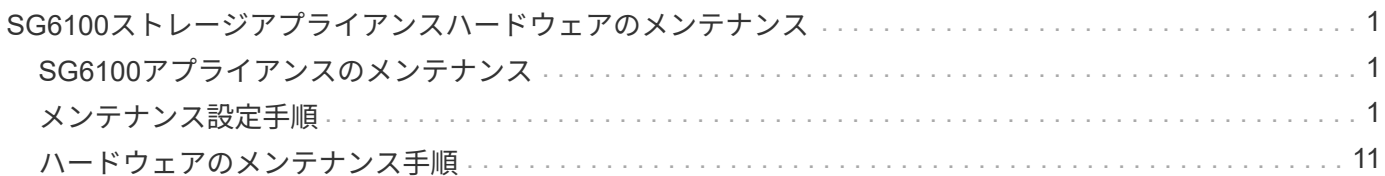

## <span id="page-2-0"></span>**SG6100**ストレージアプライアンスハードウェアの メンテナンス

## <span id="page-2-1"></span>**SG6100**アプライアンスのメンテナンス

アプライアンスのメンテナンス手順が必要になる場合があります。ここでは、SG6100 アプライアンスのメンテナンスに固有の手順について説明します。

このセクションの手順は、アプライアンスが StorageGRID システムにストレージノードとしてすでに導入さ れていることを前提としています。

\*メンテナンス設定手順\*は、アプライアンスインストーラ、Grid Manager、またはBMCのインターフェイス を使用して実行します。これらの手順は次のとおりです。

- ["](#page-5-0)[アプライアンスの識別](#page-5-0)[LED](#page-5-0)[のオンとオフを切り替えます](#page-5-0)["](#page-5-0)
- ["](#page-6-0)[データセンターにアプライアンスを配置します](#page-6-0)["](#page-6-0)
- ["](#page-7-0)[アプライアンスをシャットダウンします](#page-7-0)["](#page-7-0)
- ["](#page-10-0)[アプライアンスのリンク設定を変更します](#page-10-0)["](#page-10-0)

\*ハードウェアのメンテナンス手順\*特定のSGF6112コンポーネントを物理的に操作する必要があります。

ドライブファームウェアのアップグレード

SGF6112のドライブ上のファームウェアは、アプライアンスをリブートするたびに自動的にチェックされま す。必要に応じて、現在のStorageGRID リリースで想定されるバージョンにファームウェアが自動的にアッ プグレードされます。通常、ファームウェアのアップグレードはStorageGRID ソフトウェアのアップグレー ド中に実行されます。既存のStorageGRID バージョンに必要なドライブファームウェアのアップグレード は、ホットフィックスに含まれます。各ホットフィックスに付属の手順に従って、その影響を受ける可能性が あるすべてのドライブにアップグレードが適用されていることを確認します。

 $\binom{1}{1}$ SGF6112アプライアンスのメンテナンスにSANtricity System Managerは必要ありません。

#### 一般的なメンテナンス手順

を参照してください ["](https://docs.netapp.com/ja-jp/storagegrid-appliances/commonhardware/index.html)[一般的なメンテナンス手順](https://docs.netapp.com/ja-jp/storagegrid-appliances/commonhardware/index.html)["](https://docs.netapp.com/ja-jp/storagegrid-appliances/commonhardware/index.html) ホットフィックスの適用、ノードまたはサイトのリカバ リ、ネットワークのメンテナンスなど、すべてのアプライアンスで同じ手順。

を参照してください ["](https://docs.netapp.com/ja-jp/storagegrid-appliances/installconfig/configuring-hardware.html)[アプライアンスハードウェアをセットアップする](https://docs.netapp.com/ja-jp/storagegrid-appliances/installconfig/configuring-hardware.html)["](https://docs.netapp.com/ja-jp/storagegrid-appliances/installconfig/configuring-hardware.html) アプライアンスの初期インストール および設定時にも実行されるアプライアンスのメンテナンス手順。

### <span id="page-2-2"></span>メンテナンス設定手順

**[**ドライブの管理**]**タブを使用する

Grid Managerの[Manage Drives]タブを使用して、SGF6112アプライアンスのドライブに

#### 対してトラブルシューティングとメンテナンスのタスクを実行できます。

作業を開始する前に

• を使用して Grid Manager にサインインします ["](https://docs.netapp.com/us-en/storagegrid-118/admin/web-browser-requirements.html)[サポートされている](https://docs.netapp.com/us-en/storagegrid-118/admin/web-browser-requirements.html) [Web](https://docs.netapp.com/us-en/storagegrid-118/admin/web-browser-requirements.html) [ブラウザ](https://docs.netapp.com/us-en/storagegrid-118/admin/web-browser-requirements.html)["](https://docs.netapp.com/us-en/storagegrid-118/admin/web-browser-requirements.html)。

このタスクについて

SGF6112アプライアンスと ["](https://docs.netapp.com/us-en/storagegrid-118/admin/admin-group-permissions.html)[ストレージアプライアンス管理者または](https://docs.netapp.com/us-en/storagegrid-118/admin/admin-group-permissions.html)[Root Access](https://docs.netapp.com/us-en/storagegrid-118/admin/admin-group-permissions.html)[権限](https://docs.netapp.com/us-en/storagegrid-118/admin/admin-group-permissions.html)["](https://docs.netapp.com/us-en/storagegrid-118/admin/admin-group-permissions.html)アプライアンスの詳細 ページに[Manage Drives]タブが表示されます。

[Manage Drives]タブには、次のビューがあります。

レイアウト

アプライアンス内のデータストレージドライブのレイアウト。ドライブの詳細を表示するドライブを選択 してください。

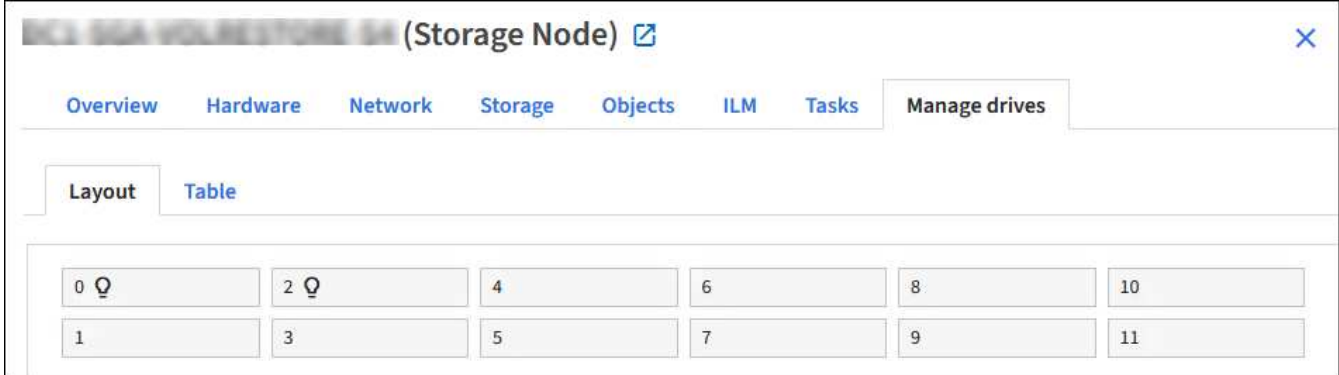

表

各ドライブの情報が表示されます。ドライブの詳細を表示するドライブを選択してください。

| Layout                | Table         |                        |                          |               |                    |   |
|-----------------------|---------------|------------------------|--------------------------|---------------|--------------------|---|
| Search                |               |                        | Q                        |               |                    |   |
| <b>Drive location</b> | $\Rightarrow$ | Type $\bigcirc$ $\div$ | Status <sup>O</sup><br>÷ | Firmware<br>٠ | Serial number<br>٠ | ۸ |
| HDD00                 |               | <b>SSD</b>             | Nominal                  | NQ00          | S6L8NE0T100116     |   |
| HDD01                 |               | SSD                    | Nominal                  | NQ00          | S6L8NE0T100176     |   |
| HDD02 <sup>Q</sup>    |               | <b>SSD</b>             | Nominal                  | NQ00          | S6L8NE0T100175     |   |
| HDD03                 |               | SSD                    | Nominal                  | NQ00          | S6L8NE0T100114     |   |
| HDD04                 |               | SSD                    | Nominal                  | NQ00          | S6L8NE0T100100     |   |

タブのテーブルビュー"]

タブのレイアウトビュー"]

ドライブの詳細

各ドライブの概要。以下の手順に従って、適切なタスクボタンを選択します。

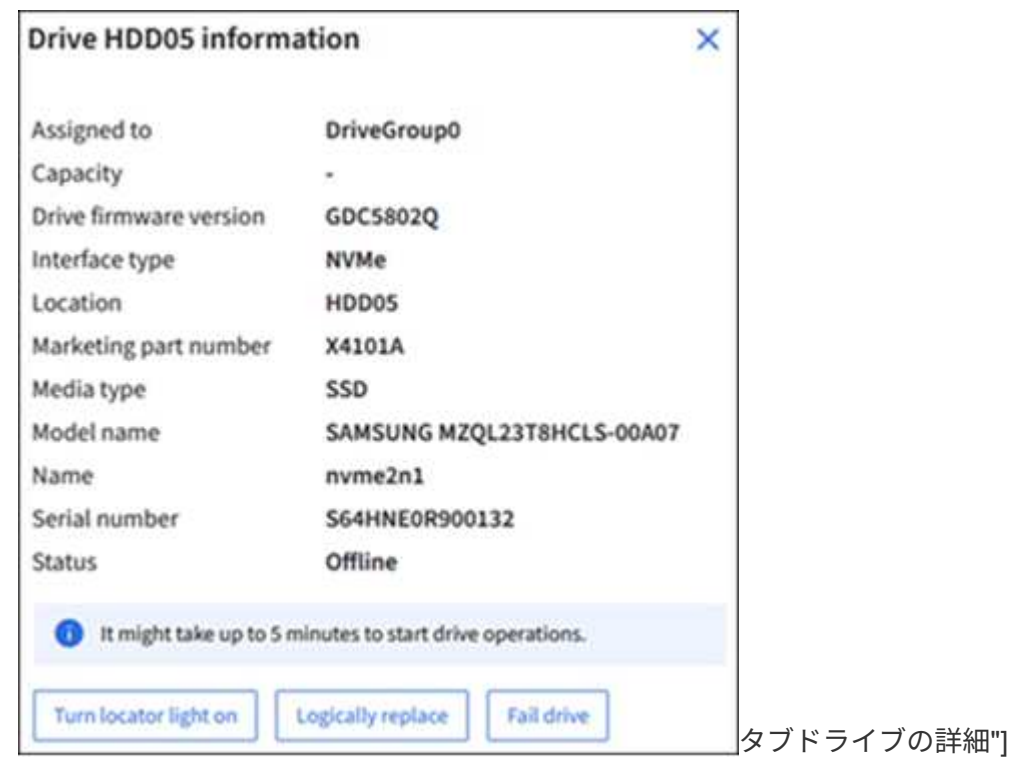

ロケーターライトをオンまたはオフにする

アプライアンス内のドライブの場所を物理的に確認するには

- 1. Grid Managerで、\* nodes \*>\**data center*\*を選択します。
- 2. **\_ appliance storage node\_**>\***>**[レイアウト]\*>\**drive*\*を選択します。

ドライブの詳細パネルが表示されます。

- 3. [ロケーターライトをオンにする]\*を選択します。
	- 電球アイコン **Q** ドライブに対してと表示されます。
	- 物理ドライブのオレンジのLEDが点滅します。
- 4. ロケーターライトをオフにする場合は、\*ロケーターライトをオフにする\*を選択します。

<span id="page-4-0"></span>ドライブの論理的な交換

ストレージアプライアンスのドライブをリビルドまたは再初期化する必要がある場合は、次の手順を実行しま す。

- 1. Grid Managerで、\* nodes \*>\**data center*\*を選択します。
- 2. **\_ appliance storage node\_**>\***>**[レイアウト]\*>\**drive*\*を選択します。

ドライブの詳細パネルが表示されます。

3. [Logically replace]\*を選択します。

ドライブの詳細パネルで、ドライブのステータスが Rebuilding と表示されます。ドライブの再構築には 最大5分かかることがあります。

ドライブを使用停止にする

トラブルシューティングのために、障害が発生していると思われるドライブを手動で「使用停止」することが できます。この場合、システムはそのドライブなしで動作します。

- 1. Grid Managerで、\* nodes \*>\**data center*\*を選択します。
- 2. **\_ appliance storage node\_**>\***>**[レイアウト]\*>\**drive*\*を選択します。

ドライブの詳細パネルが表示されます。

3. [ドライブの使用停止]\*を選択します。

ドライブを使用停止にしたら、ドライブを物理的に交換するか、または [ドライブを論理的に交換。](#page-4-0)

#### <span id="page-5-0"></span>**SGF6112**アプライアンスの識別**LED**のオンとオフの切り替え

アプライアンスの前面と背面にある青色の識別LEDを点灯すると、データセンターでア プライアンスの場所を特定できます。

作業を開始する前に

特定するアプライアンスのBMC IPアドレスを確認しておきます。

手順

- 1. ["](https://docs.netapp.com/ja-jp/storagegrid-appliances/installconfig/accessing-bmc-interface.html)[アプライアンスの](https://docs.netapp.com/ja-jp/storagegrid-appliances/installconfig/accessing-bmc-interface.html)[BMC](https://docs.netapp.com/ja-jp/storagegrid-appliances/installconfig/accessing-bmc-interface.html)[インターフェイスへのアクセス](https://docs.netapp.com/ja-jp/storagegrid-appliances/installconfig/accessing-bmc-interface.html)["](https://docs.netapp.com/ja-jp/storagegrid-appliances/installconfig/accessing-bmc-interface.html)。
- 2. 「 \* サーバー識別 \* 」を選択します。

識別LEDの現在のステータスが選択されます。

- 3. \*オン\*または\*オフ\*を選択し、\*操作の実行\*を選択します。
	- on \*を選択すると、アプライアンスの前面と背面の青色の識別LEDが点灯します。

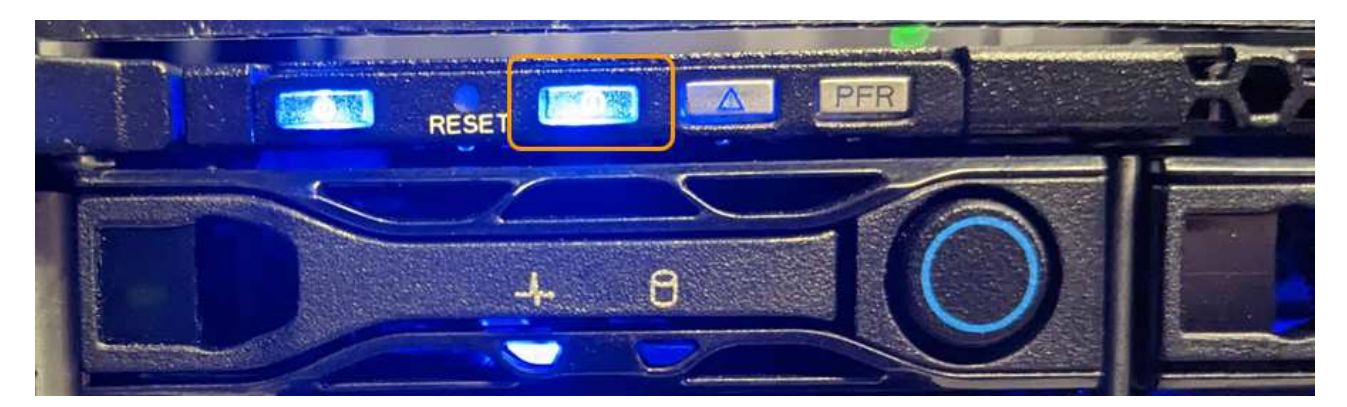

 $\left(\mathsf{i}\right)$ 

コントローラにベゼルが取り付けられている場合、前面の識別 LED が見えにくいこと があります。

背面の識別LEDは、アプライアンスの中央にあるMicro-SDスロットの下にあります。

4. 必要に応じて、識別LEDのオンとオフを切り替えます。

#### 関連情報

["](#page-6-0)[データセンターにアプライアンスを配置します](#page-6-0)["](#page-6-0)

<span id="page-6-0"></span>データセンターで**SGF6112**アプライアンスの場所を確認します

ハードウェアのメンテナンスやアップグレードを実行できるように、アプライアンスの 場所を確認します。

作業を開始する前に

- メンテナンスが必要なアプライアンスを特定しておきます。
- データセンターでアプライアンスを見つけやすくするには、次の手順を実行します。 ["](#page-5-0)[青色の識別](#page-5-0) [LED](#page-5-0) [を](#page-5-0) [オンにします](#page-5-0)["](#page-5-0)。

手順

- 1. データセンターでアプライアンスを見つけます。
	- アプライアンスの前面または背面にある青色の識別LEDが点灯しているかどうかを確認します。

前面識別LEDは前面ベゼルの後ろにあり、ベゼルが取り付けられているかどうかを確認するのが難し い場合があります。

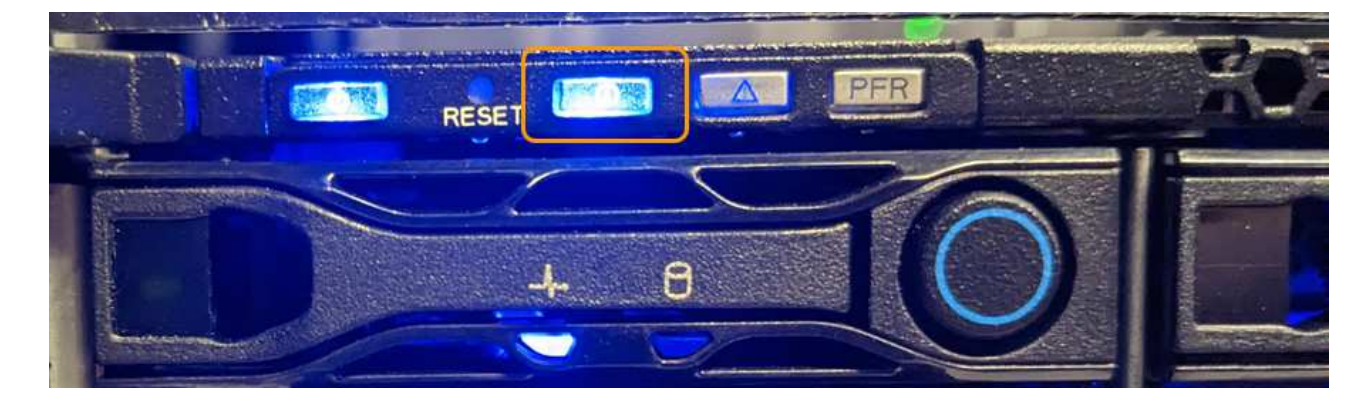

背面の識別LEDは、アプライアンスの中央にあるMicro-SDスロットの下にあります。

- アプライアンスの前面に取り付けられているタグに一致するパーツ番号がないかどうかを調べて、正 しいアプライアンスが見つかったことを確認します。
- 2. 前面ベゼルが取り付けられている場合は取り外し、前面パネルのコントロールとインジケータにアクセス します。

完了後

["](#page-5-0)[青色の識別](#page-5-0)[LED](#page-5-0)[を](#page-5-0)[消](#page-5-0)[灯します。](#page-5-0)["](#page-5-0) アプライアンスの場所を確認するために使用した場合。 アプライアンスの前面パネルにある識別**LED**スイッチを押します。

アプライアンスのBMCインターフェイスを使用します。

<span id="page-7-0"></span>**SGF6112**アプライアンスの電源のオンとオフの切り替え

メンテナンスを実施するために、SGF6112アプライアンスをシャットダウンして電源を 再度オンにすることができます。

**SGF6112**アプライアンスをシャットダウンします

ハードウェアのメンテナンスを実行するには、アプライアンスをシャットダウンします。

作業を開始する前に

• これで完了です ["](#page-6-0)[アプライアンスを物理的に設置します](#page-6-0)["](#page-6-0)。

このタスクについて

サービスの中断を回避するには、サービスの中断が許容される時間帯に、スケジュールされたメンテナンス時 間内にアプライアンスをシャットダウンします。

#### 手順

1. アプライアンスをシャットダウンします。

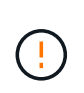

次のコマンドを入力して、アプライアンスの制御シャットダウンを実行する必要がありま す。不要なアラートを回避し、フルログを利用できることを確認し、サービスの停止を回 避するために、可能なかぎり通常の方法でシャットダウンすることを推奨します。

a. グリッドノードにまだログインしていない場合は、PuTTYまたは別のsshクライアントを使用してログ インします。

i. 次のコマンドを入力します。 ssh admin@*grid\_node\_IP*

ii. に記載されているパスワードを入力します Passwords.txt ファイル。

iii. 次のコマンドを入力してrootに切り替えます。 su -

iv. に記載されているパスワードを入力します Passwords.txt ファイル。

rootとしてログインすると、プロンプトがから変わります \$ 終了: #。

b. アプライアンスをシャットダウンします。+

**shutdown -h now**

このコマンドの実行には 10 分程度かかる場合があります。

2. 次のいずれかの方法で、アプライアンスの電源がオフになっていることを確認します。

- アプライアンス前面の電源 LED を調べて、消灯していることを確認します。
- BMC インターフェイスの電源制御ページで、アプライアンスがオフになっていることを確認します。

**SGF6112**の電源をオンにし、動作を確認します

メンテナンスが完了したら、コントローラの電源をオンにします。

作業を開始する前に

- これで完了です ["](#page-41-0)[キ](#page-41-0)[ャビネットまたはラックにコントローラを設置](#page-41-0)["](#page-41-0) データケーブルと電源ケーブルを接続 しました。
- これで完了です ["](#page-6-0)[データセンター内のコントローラの物理的な場所](#page-6-0)["](#page-6-0)。

手順

1. アプライアンスの電源をオンにします。

電源スイッチにアクセスするためにベゼルを取り外しなければならない場合があります。ベゼルを取り外 した場合は、あとで再度取り付けてください。

- 2. 次のいずれかの方法を使用して、コントローラのLEDとブート時のコードを監視します。
	- コントローラ前面の電源スイッチを押します。
	- コントローラの BMC インターフェイスを使用します。
		- i. ["](https://docs.netapp.com/ja-jp/storagegrid-appliances/installconfig/accessing-bmc-interface.html)[コントローラ](https://docs.netapp.com/ja-jp/storagegrid-appliances/installconfig/accessing-bmc-interface.html)[BMC](https://docs.netapp.com/ja-jp/storagegrid-appliances/installconfig/accessing-bmc-interface.html)[インターフェイスへのアクセス](https://docs.netapp.com/ja-jp/storagegrid-appliances/installconfig/accessing-bmc-interface.html)["](https://docs.netapp.com/ja-jp/storagegrid-appliances/installconfig/accessing-bmc-interface.html)。
		- ii. 「 \* 電源制御 \* 」を選択します。
		- iii. を選択し、[操作の実行]\*を選択します。

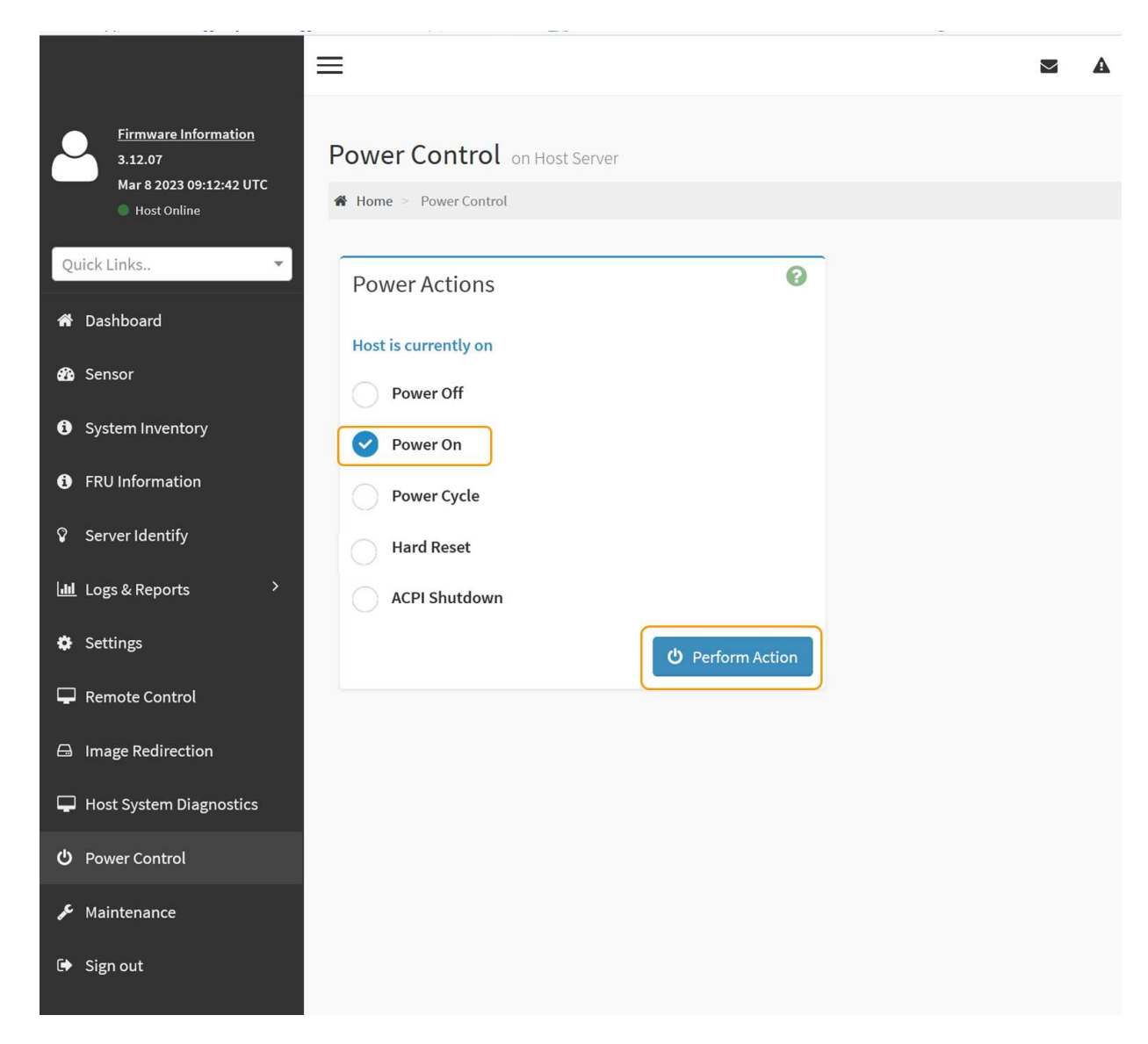

BMC インターフェイスを使用して、起動ステータスを監視します。

3. アプライアンスコントローラが Grid Manager に表示され、アラートがないことを確認します。

コントローラが Grid Manager に表示されるまでに最大 20 分かかることがあります。

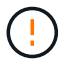

このアプライアンスに緑色のアイコンが表示されている場合を除き、別のアプライアンス ノードをオフラインにしないでください。

- 4. PuTTYまたは別のsshクライアントを使用してグリッドノードにログインし、新しいアプライアンスが完 全に動作していることを確認します。
	- a. 次のコマンドを入力します。 ssh *Appliance\_IP*
	- b. に記載されているパスワードを入力します Passwords.txt ファイル。
	- c. 次のコマンドを入力してrootに切り替えます。 su -
	- d. に記載されているパスワードを入力します Passwords.txt ファイル。

rootとしてログインすると、プロンプトがから変わります \$ 終了: #。

関連情報

["](https://docs.netapp.com/ja-jp/storagegrid-appliances/installconfig/viewing-status-indicators.html)[ステータスインジケータを表示します](https://docs.netapp.com/ja-jp/storagegrid-appliances/installconfig/viewing-status-indicators.html)["](https://docs.netapp.com/ja-jp/storagegrid-appliances/installconfig/viewing-status-indicators.html)

<span id="page-10-0"></span>**SGF6112**アプライアンスのリンク設定を変更します

ポートボンディングモード、ネットワークボンディングモード、リンク速度など、アプ ライアンスのイーサネットリンク設定を変更できます。

作業を開始する前に

• これで完了です ["](https://docs.netapp.com/ja-jp/storagegrid-appliances/commonhardware/placing-appliance-into-maintenance-mode.html)[アプライアンスをメンテナンス](https://docs.netapp.com/ja-jp/storagegrid-appliances/commonhardware/placing-appliance-into-maintenance-mode.html)[モ](https://docs.netapp.com/ja-jp/storagegrid-appliances/commonhardware/placing-appliance-into-maintenance-mode.html)[ードにしました](https://docs.netapp.com/ja-jp/storagegrid-appliances/commonhardware/placing-appliance-into-maintenance-mode.html)["](https://docs.netapp.com/ja-jp/storagegrid-appliances/commonhardware/placing-appliance-into-maintenance-mode.html)。

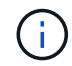

まれに、 StorageGRID アプライアンスをメンテナンスモードにすると、アプライアンスにリモ ートアクセスできなくなることがあります。

手順

- 1. StorageGRID アプライアンスインストーラから、 **Configure Networking**>\*Link Configuration\* を選択し ます。
- 2. リンク設定に必要な変更を加えます。

オプションの詳細については、を参照してください ["](https://docs.netapp.com/ja-jp/storagegrid-appliances/installconfig/configuring-network-links.html)[ネットワークリンクを設定する](https://docs.netapp.com/ja-jp/storagegrid-appliances/installconfig/configuring-network-links.html)["](https://docs.netapp.com/ja-jp/storagegrid-appliances/installconfig/configuring-network-links.html)。

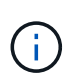

アプライアンスのメンテナンスモード中にIP設定を変更した場合、インストールされてい るStorageGRID環境には適用されません。を実行します [change-ip Command)アプライアンスをStorageGRIDでリブートしたあとに、

3. 選択に問題がなければ、 \* 保存 \* をクリックします。

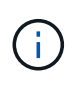

接続しているネットワークまたはリンクを変更すると、接続が失われる可能性がありま す。1分以内に再接続されない場合は、アプライアンスに割り当てられている他のIPアドレ スのいずれかを使用してStorageGRID アプライアンスインストーラのURLを再入力しま す。 **https://***appliance\_IP***:8443**

4. アプライアンスの IP アドレスに対して必要な変更を行います。

VLAN 設定を変更した場合は、アプライアンスのサブネットが変更されている可能性があります。アプラ イアンスの IP アドレスを変更する必要がある場合は、を参照してください ["StorageGRID IP](https://docs.netapp.com/ja-jp/storagegrid-appliances/installconfig/setting-ip-configuration.html) [アドレスを](https://docs.netapp.com/ja-jp/storagegrid-appliances/installconfig/setting-ip-configuration.html) [設定する](https://docs.netapp.com/ja-jp/storagegrid-appliances/installconfig/setting-ip-configuration.html)["](https://docs.netapp.com/ja-jp/storagegrid-appliances/installconfig/setting-ip-configuration.html)。

- 5. メニューから [ ネットワークの設定 \*>\*Ping テスト \*] を選択します。
- 6. アプライアンスの設定時に行ったリンク設定の変更によって影響を受けた可能性のあるネットワーク上の IP アドレスに対して、 Ping Test ツールを使用して接続を確認します。

最低でもプライマリ管理ノードのグリッドネットワーク IP アドレスと、 1 つ以上の他のノードのグリッ ドネットワーク IP アドレスについて、 ping が通ることを確認します。必要に応じて、ネットワークリン クの設定手順に戻り、問題があれば修正します。

7. リンク設定の変更が問題なく機能していることを確認したら、ノードをリブートします。StorageGRID ア プライアンス・インストーラから、 **Advanced**>\*Reboot Controller\* を選択し、次のいずれかのオプショ

- グリッドにノードを再追加する場合は、\*[Reboot into StorageGRID \*]\*を選択してコンピューティング コントローラをリブートします。メンテナンスモードで作業を完了し、ノードを通常動作に戻す準備 ができている場合は、このオプションを選択します。
- ノードをメンテナンスモードのままにしてコンピューティングコントローラをリブートする場合は、\*[ メンテナンスモードでリブートする]\*を選択します。(このオプションは、コントローラがメンテナン スモードのときにのみ使用できます)。 グリッドに再参加する前にノードで他にもメンテナンス処理 を実行する必要がある場合は、このオプションを選択します。

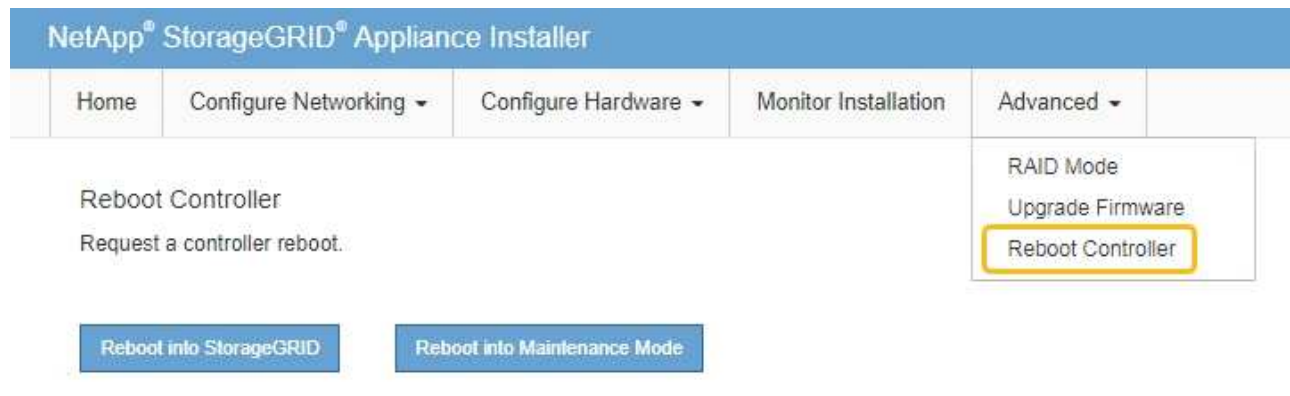

アプライアンスがリブートしてグリッドに再参加するまでに最大 20 分かかることがあります。リブー トが完了し、ノードが再びグリッドに参加したことを確認するには、 Grid Manager に戻りま

す。[Nodes]ページに正常なステータス(緑のチェックマークアイコン)が表示されます ♥ (ノー ド名の左側)に表示されます。これは、アクティブなアラートがなく、ノードがグリッドに接続され ていることを示します。

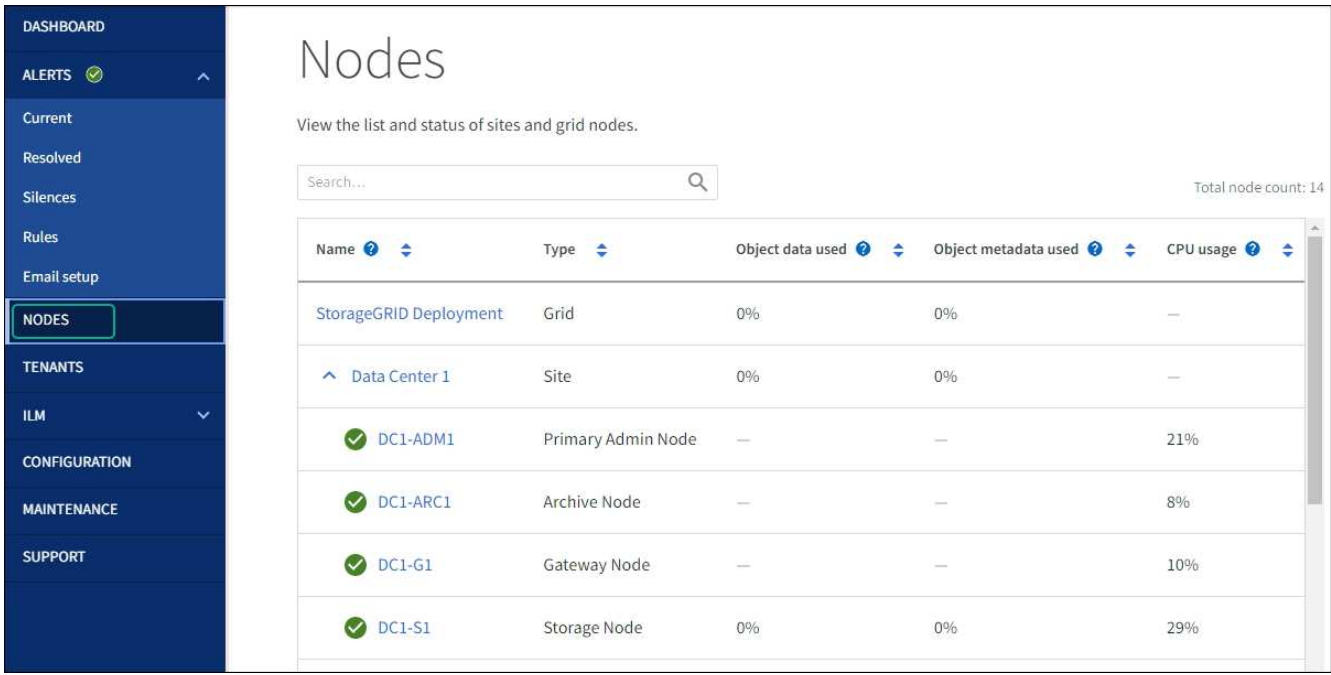

### <span id="page-12-0"></span>ハードウェアのメンテナンス手順

#### <span id="page-12-1"></span>**SGF6112**で交換するコンポーネントを確認します

アプライアンス内で交換するハードウェアコンポーネントが不明な場合は、この手順 に 記入して、データセンター内のアプライアンスのコンポーネントと場所を特定します。

作業を開始する前に

- コンポーネントを交換する必要があるストレージアプライアンスのシリアル番号を確認しておきます。
- を使用して Grid Manager にサインインします ["](https://docs.netapp.com/us-en/storagegrid-118/admin/web-browser-requirements.html)[サポートされている](https://docs.netapp.com/us-en/storagegrid-118/admin/web-browser-requirements.html) [Web](https://docs.netapp.com/us-en/storagegrid-118/admin/web-browser-requirements.html) [ブラウザ](https://docs.netapp.com/us-en/storagegrid-118/admin/web-browser-requirements.html)["](https://docs.netapp.com/us-en/storagegrid-118/admin/web-browser-requirements.html)。

このタスクについて

この手順を使用して、ハードウェアに障害が発生したアプライアンスを特定し、交換可能なハードウェアコン ポーネントのうち、適切に動作していないものを特定します。交換対象として特定される可能性のあるコンポ ーネントは次のとおりです。

- 電源装置
- ファン
- ソリッドステートドライブ(SSD)
- ネットワークインターフェイスカード (NIC)
- CMOSバッテリ

#### 手順

- 1. 障害が発生したコンポーネントと、そのコンポーネントがインストールされているアプライアンスの名前 を特定します。
	- a. Grid Managerで、\* alerts **>** current \*を選択します。

[Alerts] ページが表示されます。

b. アラートを選択してアラートの詳細を表示します。

 $\mathbf{d}$ アラートグループの見出しではなく、アラートを選択します。

c. 障害が発生したコンポーネントのノード名と一意の識別ラベルを記録します。

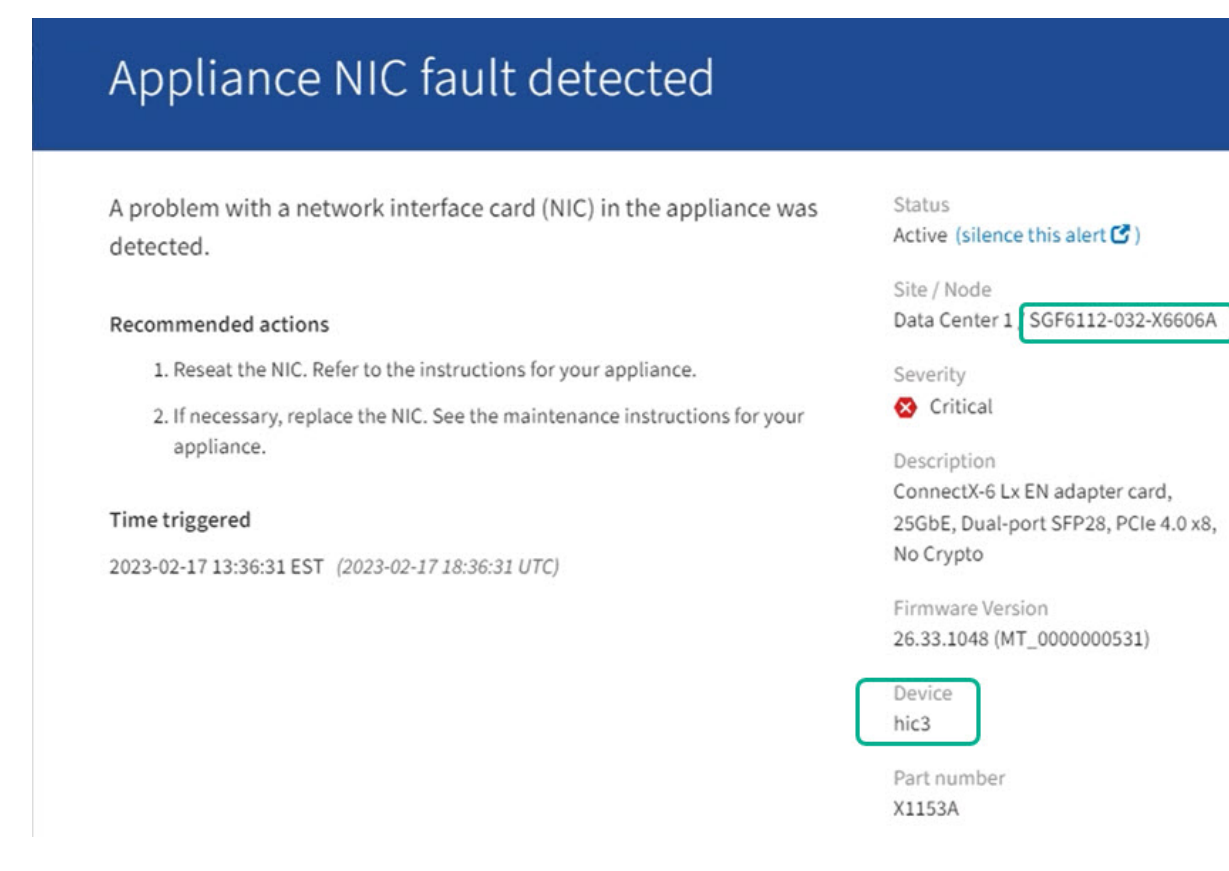

- 2. 交換が必要なコンポーネントを含むシャーシを特定します。
	- a. Grid Manager から \* nodes \* を選択します。
	- b. [Nodes]ページのテーブルで、障害が発生したコンポーネントを含むアプライアンスストレージノード の名前を選択します。
	- c. [\* ハードウェア \* ] タブを選択します。

「StorageGRID アプライアンス」セクションの\*コンピューティングコントローラのシリアル番号\*を 確認します。コンポーネントを交換するストレージアプライアンスのシリアル番号とシリアル番号が 一致しているかどうかを確認します。シリアル番号が一致している場合は、正しいアプライアンスが 見つかりました。

- Grid ManagerのStorageGRID Appliance]セクションが表示されない場合は、選択したノード はStorageGRID アプライアンスではありません。ツリービューから別のノードを選択する。
- シリアル番号が一致しない場合は、ツリービューから別のノードを選択します。
- 3. コンポーネントを交換する必要があるノードを見つけたら、「StorageGRID Appliance」セクションに表 示されたアプライアンスのBMC IPアドレスを書き留めます。

データセンターでアプライアンスの場所を確認するには、BMCのIPアドレスを使用してアプライアンスの 識別LEDを点灯します。

関連情報

["](#page-5-0)[アプライアンスの識別](#page-5-0)[LED](#page-5-0)[をオンにする](#page-5-0)["](#page-5-0)

**SGF6112**の一方または両方の電源装置を交換してください

SGF6112アプライアンスには、冗長性を確保するために電源装置が2つ搭載されていま す。いずれかの電源装置に障害が発生した場合は、アプライアンスの電源の冗長性を維 持するために、できるだけ早く交換する必要があります。アプライアンスで動作する両 方の電源装置のモデルとワット数が同じである必要があります。

作業を開始する前に

- これで完了です ["](#page-6-0)[アプライアンスを物理的に設置します](#page-6-0)["](#page-6-0) 交換する電源装置を使用していること。
- これで完了です ["](#page-12-1)[交換する](#page-12-1)[PSU](#page-12-1)[の場所を確認](#page-12-1)["](#page-12-1)。
- 1 台の電源装置のみを交換する場合は、次の手順を実行します
	- 交換用電源装置を開封し、交換する電源装置と同じモデルおよびワット数であることを確認しておき ます。
	- もう 1 つの電源装置が搭載され、動作していることを確認しておきます。
- 両方の電源装置を同時に交換する場合は、次の手順を実行します。
	- 交換用電源装置を開封し、モデルとワット数が同じであることを確認しておきます。

このタスクについて

次の図は、SGF6112の2つの電源装置を示しています。電源装置には、アプライアンスの背面からアクセスで きます。

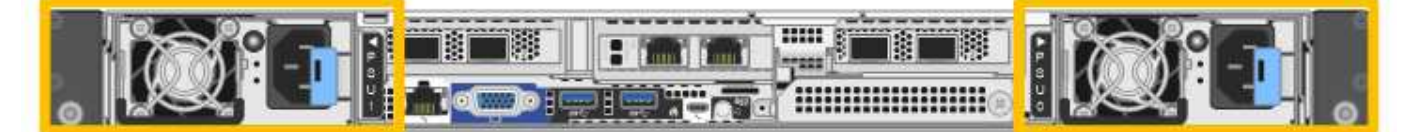

手順

1. 電源装置を 1 台だけ交換する場合は、アプライアンスをシャットダウンする必要はありません。にアクセ スします 電源コードを抜きます ステップ。両方の電源装置を同時に交換する場合は、電源コードを取り 外す前に次の手順を実行します。

a. ["](#page-7-0)[アプライアンスをシャットダウンします](#page-7-0)["](#page-7-0)。

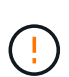

オブジェクトのコピーを1つだけ作成するILMルールを使用したことがあり、両方の電 源装置を同時に交換する場合は、スケジュールされたメンテナンス時間に電源装置を交 換する必要があります。そうしないと、この手順 中にオブジェクトへのアクセスが一 時的に失われる可能性があります。については、を参照してください ["](https://docs.netapp.com/us-en/storagegrid-118/ilm/why-you-should-not-use-single-copy-replication.html)[シングルコ](https://docs.netapp.com/us-en/storagegrid-118/ilm/why-you-should-not-use-single-copy-replication.html)[ピ](https://docs.netapp.com/us-en/storagegrid-118/ilm/why-you-should-not-use-single-copy-replication.html)[ー](https://docs.netapp.com/us-en/storagegrid-118/ilm/why-you-should-not-use-single-copy-replication.html) [レプリケーションを使用しない理](https://docs.netapp.com/us-en/storagegrid-118/ilm/why-you-should-not-use-single-copy-replication.html)[由](https://docs.netapp.com/us-en/storagegrid-118/ilm/why-you-should-not-use-single-copy-replication.html)["](https://docs.netapp.com/us-en/storagegrid-118/ilm/why-you-should-not-use-single-copy-replication.html)。

2. [[power\_power\_cord 、 start=2 ] 交換する各電源装置から電源コードを抜きます。

アプライアンスの背面から見た場合、電源装置A(PSU0)は右側、電源装置B(PSU1)は左側にありま す。

3. 交換する最初のサプライ品のハンドルを持ち上げます。

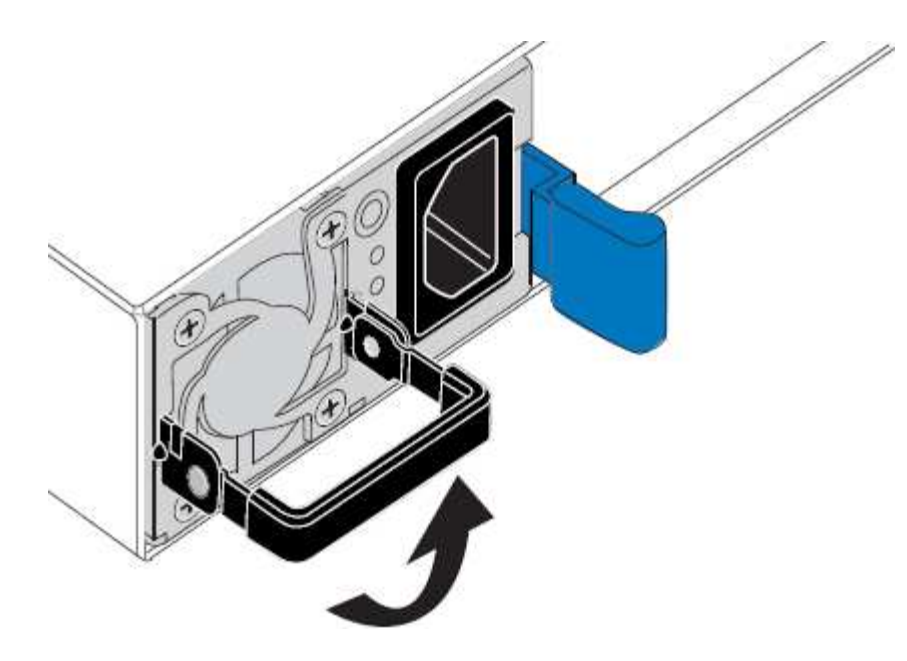

4. 青色のラッチを押し、電源装置を引き出します。

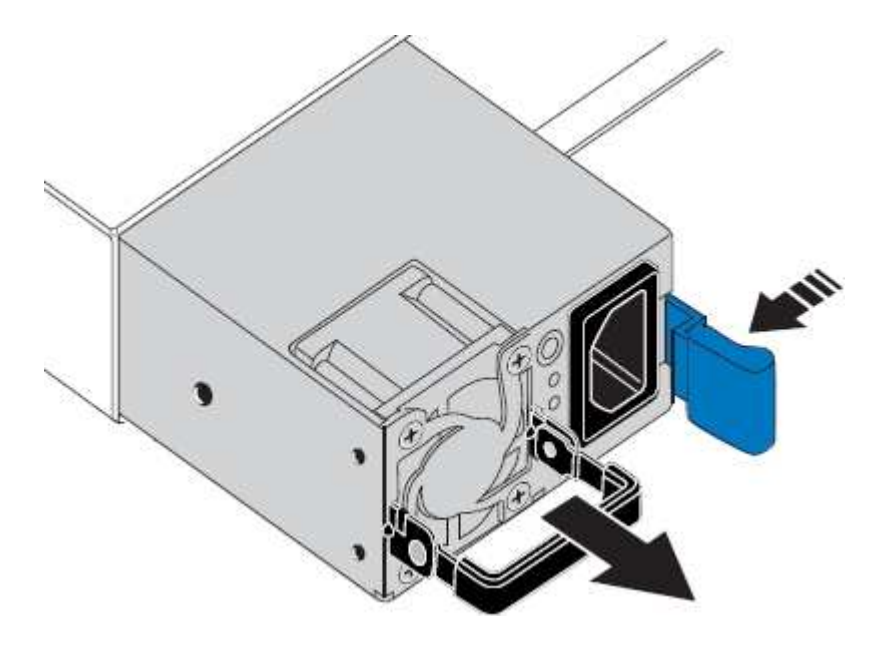

5. 右側の青色のラッチを使用して、交換用電源装置をシャーシにスライドさせます。

取り付けられている両方の電源装置のモデルとワット数が同じである必要があります。  $(i)$ 交換用ユニットをスライドするときは、青色のラッチが右側にあることを確認してください。 電源装置が所定の位置に固定されると、カチッという音がします。

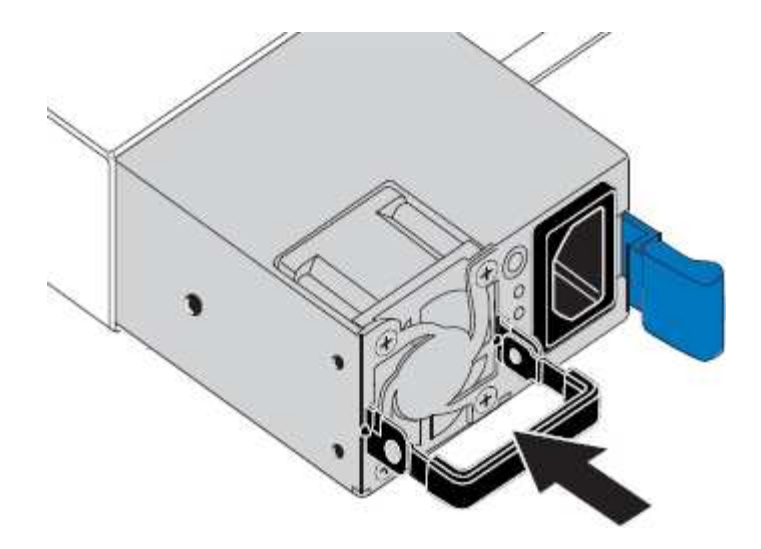

6. ハンドルをPSUの本体に押し下げます。

7. 両方の電源装置を交換する場合は、手順 2 ~ 6 を繰り返して 2 台目の電源装置を交換します。

8. ["](https://docs.netapp.com/ja-jp/storagegrid-appliances/installconfig/connecting-power-cords-and-applying-power.html)[交換した](https://docs.netapp.com/ja-jp/storagegrid-appliances/installconfig/connecting-power-cords-and-applying-power.html)[ユニ](https://docs.netapp.com/ja-jp/storagegrid-appliances/installconfig/connecting-power-cords-and-applying-power.html)[ットに電](https://docs.netapp.com/ja-jp/storagegrid-appliances/installconfig/connecting-power-cords-and-applying-power.html)[源](https://docs.netapp.com/ja-jp/storagegrid-appliances/installconfig/connecting-power-cords-and-applying-power.html)[コードを](https://docs.netapp.com/ja-jp/storagegrid-appliances/installconfig/connecting-power-cords-and-applying-power.html)[接続](https://docs.netapp.com/ja-jp/storagegrid-appliances/installconfig/connecting-power-cords-and-applying-power.html)[し、電](https://docs.netapp.com/ja-jp/storagegrid-appliances/installconfig/connecting-power-cords-and-applying-power.html)[源](https://docs.netapp.com/ja-jp/storagegrid-appliances/installconfig/connecting-power-cords-and-applying-power.html)[を](https://docs.netapp.com/ja-jp/storagegrid-appliances/installconfig/connecting-power-cords-and-applying-power.html)[投](https://docs.netapp.com/ja-jp/storagegrid-appliances/installconfig/connecting-power-cords-and-applying-power.html)[入](https://docs.netapp.com/ja-jp/storagegrid-appliances/installconfig/connecting-power-cords-and-applying-power.html)["](https://docs.netapp.com/ja-jp/storagegrid-appliances/installconfig/connecting-power-cords-and-applying-power.html)。

部品の交換後、障害のある部品は、キットに付属する RMA 指示書に従ってネットアップに返却してくださ い。を参照してください ["](https://mysupport.netapp.com/site/info/rma)[パー](https://mysupport.netapp.com/site/info/rma)[ツ](https://mysupport.netapp.com/site/info/rma)[の](https://mysupport.netapp.com/site/info/rma)[返品](https://mysupport.netapp.com/site/info/rma)[と交換](https://mysupport.netapp.com/site/info/rma)["](https://mysupport.netapp.com/site/info/rma) 詳細については、を参照してください。

#### **SGF6112**のファンの交換

SGF6112アプライアンスには、8つの冷却ファンがあります。いずれかのファンで障害 が発生した場合は、アプライアンスの冷却が適切に行われるように、できるだけ早く交 換する必要があります。

作業を開始する前に

- 正しい交換用ファンを用意しておきます。
- これで完了です ["](#page-12-1)[交換するファンの](#page-12-1)[位](#page-12-1)[置を確認](#page-12-1)["](#page-12-1)。
- これで完了です ["SGF6112](#page-6-0)[アプライアンスの物理的な場所](#page-6-0)["](#page-6-0) データセンターのファンを交換する場所。

A ["](#page-7-0)[アプライアンスの通常のシャットダウン](#page-7-0)["](#page-7-0) は、アプライアンスをラックから取り外す前 に必要です。

- すべてのケーブルと ["](#page-36-0)[アプライアンスカバーを取り](#page-36-0)[外](#page-36-0)[した](#page-36-0)["](#page-36-0)。
- 他のファンが取り付けられ、動作していることを確認しておきます。

このタスクについて

( i )

サービスの中断を防ぐには、ファンの交換を開始する前に他のすべてのストレージノードがグリッドに接続さ れていることを確認するか、スケジュールされたメンテナンス期間中にサービスの中断が許容される時間帯に ファンを交換してください。の情報を参照してください ["](https://docs.netapp.com/us-en/storagegrid-118/monitor/monitoring-system-health.html#monitor-node-connection-states)[ノードの](https://docs.netapp.com/us-en/storagegrid-118/monitor/monitoring-system-health.html#monitor-node-connection-states)[接続状態](https://docs.netapp.com/us-en/storagegrid-118/monitor/monitoring-system-health.html#monitor-node-connection-states)[を](https://docs.netapp.com/us-en/storagegrid-118/monitor/monitoring-system-health.html#monitor-node-connection-states)[監視](https://docs.netapp.com/us-en/storagegrid-118/monitor/monitoring-system-health.html#monitor-node-connection-states)[しています](https://docs.netapp.com/us-en/storagegrid-118/monitor/monitoring-system-health.html#monitor-node-connection-states)["](https://docs.netapp.com/us-en/storagegrid-118/monitor/monitoring-system-health.html#monitor-node-connection-states)。

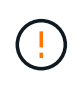

オブジェクトのコピーを1つだけ作成するILMルールを使用したことがある場合は、スケジュー ルされたメンテナンス時間にファンを交換する必要があります。そうしないと、この手順 中に オブジェクトへのアクセスが一時的に失われる可能性があります。については、を参照してく ださい ["](https://docs.netapp.com/us-en/storagegrid-118/ilm/why-you-should-not-use-single-copy-replication.html)[シングルコ](https://docs.netapp.com/us-en/storagegrid-118/ilm/why-you-should-not-use-single-copy-replication.html)[ピ](https://docs.netapp.com/us-en/storagegrid-118/ilm/why-you-should-not-use-single-copy-replication.html)[ーレプリケーションを使用しない理](https://docs.netapp.com/us-en/storagegrid-118/ilm/why-you-should-not-use-single-copy-replication.html)[由](https://docs.netapp.com/us-en/storagegrid-118/ilm/why-you-should-not-use-single-copy-replication.html)["](https://docs.netapp.com/us-en/storagegrid-118/ilm/why-you-should-not-use-single-copy-replication.html)。

ファンの交換中は、アプライアンスノードにアクセスできなくなります。

次の図は、アプライアンスのファンを示しています。コネクタが強調表示されます。アプライアンスの上部カ バーを取り外すと、冷却ファンがあります。

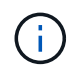

2 つの電源装置にもそれぞれファンが搭載されています。電源装置ファンは、この手順 には含 まれていません。

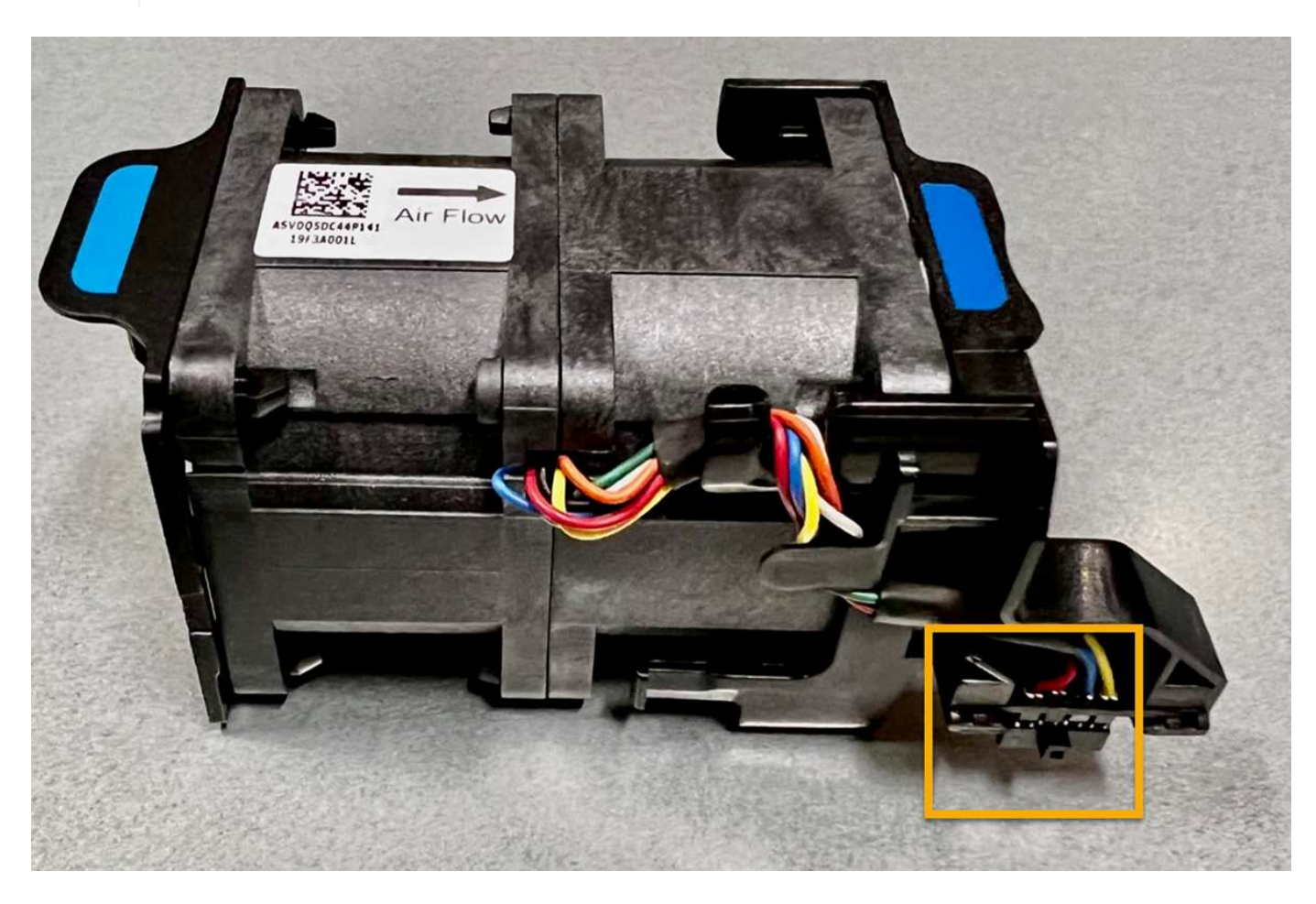

手順

- 1. ESD リストバンドのストラップの端を手首に巻き付け、静電気の放電を防ぐためにクリップの端をメタル アースに固定します。
- 2. 交換が必要なファンの場所を確認します。

8つのファンは、シャーシ内で次の位置にあります(上部カバーを取り外した状態のStorageGRIDアプラ イアンスの前面半分)。

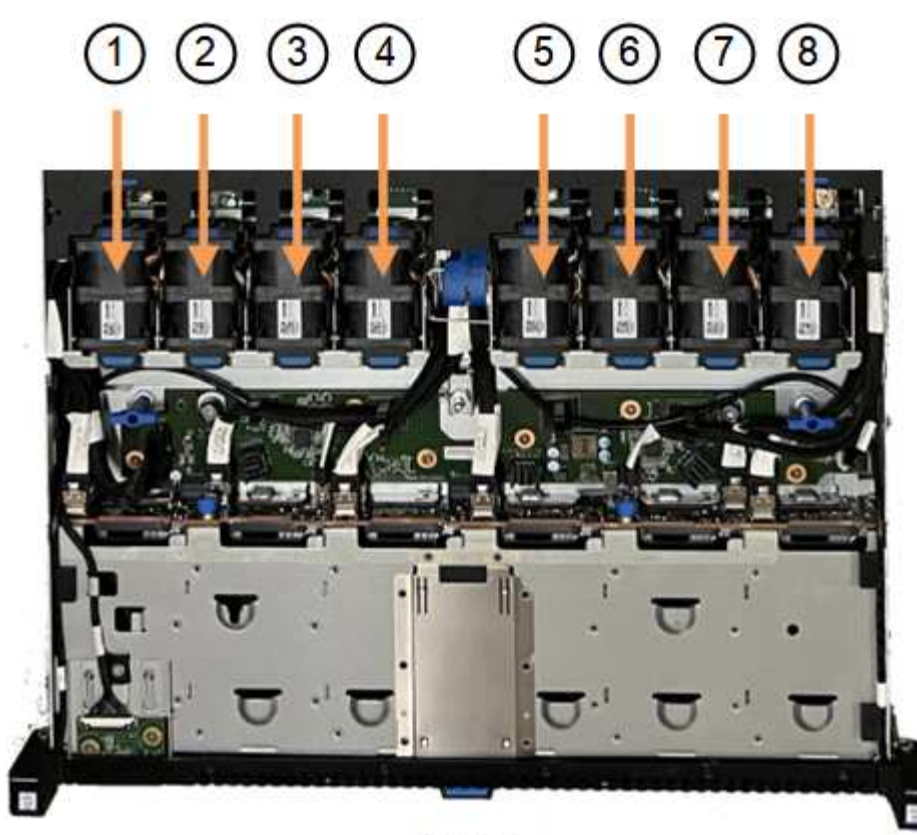

Front

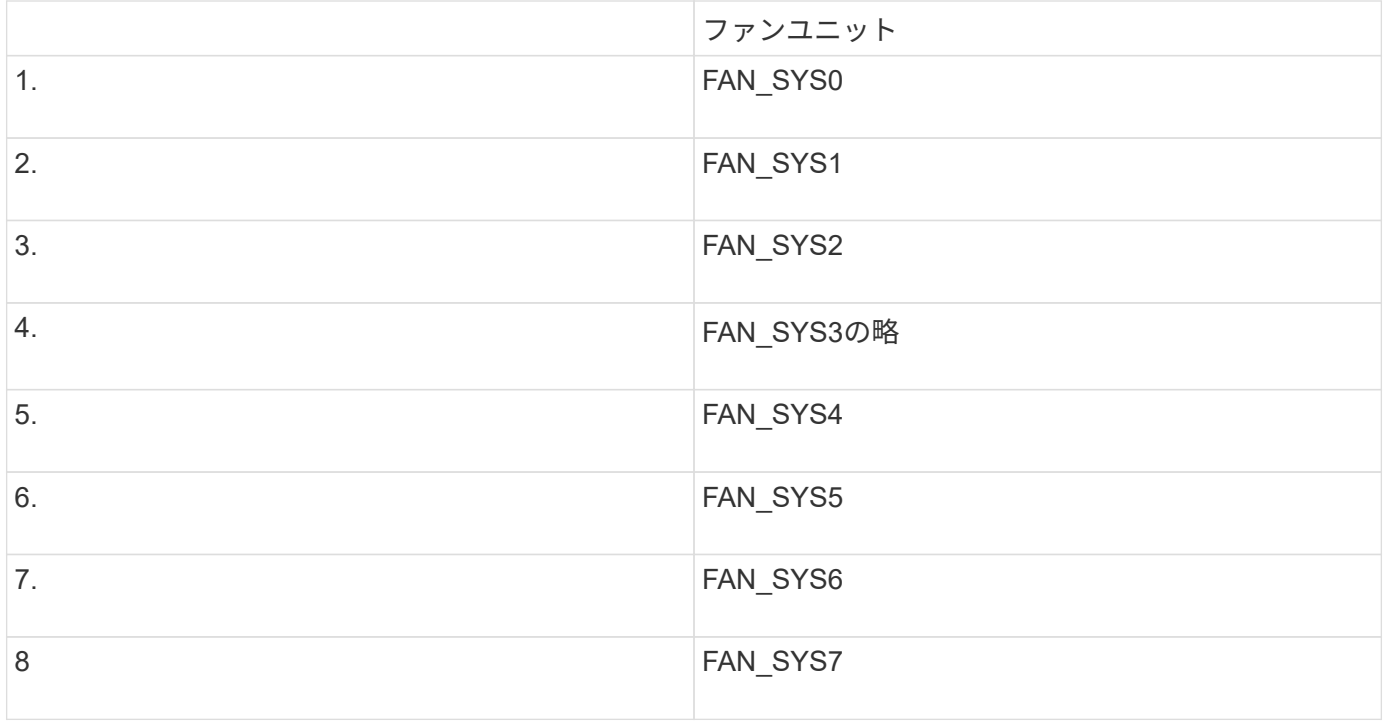

1. ファンの青いタブを使用して、障害が発生したファンをシャーシから持ち上げます。

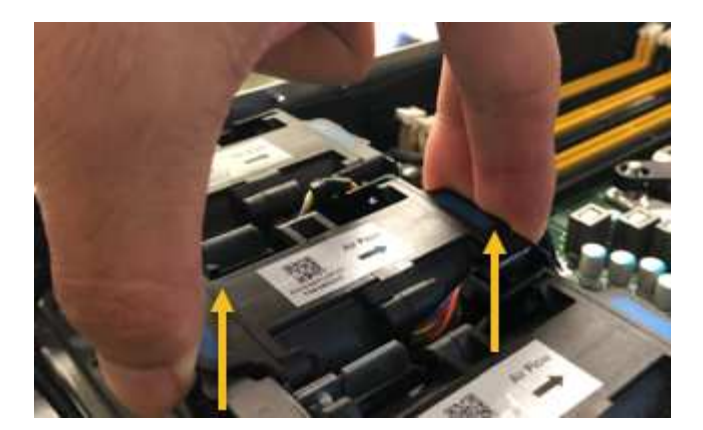

2. 交換用ファンをシャーシのオープンスロットにスライドさせて挿入します。

ファンのコネクタを回路基板のソケットに合わせてください。

3. ファンのコネクタを回路基板にしっかりと押し込みます(ソケットがハイライトされています)。

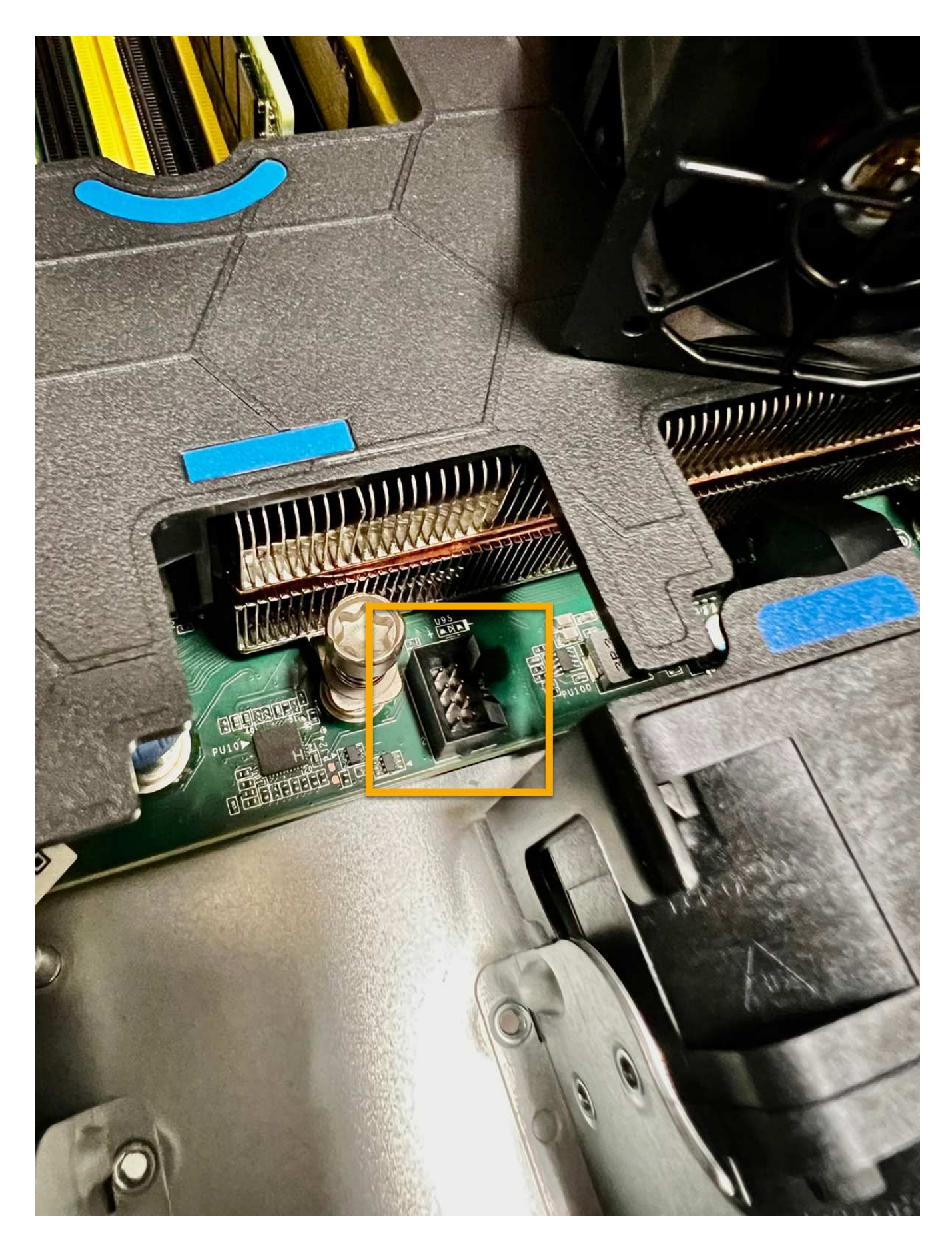

1. ["](#page-36-0)[上](#page-36-0)[部](#page-36-0)[カバーをアプライアンスに](#page-36-0)[戻](#page-36-0)[します。](#page-36-0)["](#page-36-0)ラッチを押し下げて、カバーを所定の位置に固定します。

2. ["](#page-7-0)[アプライアンスの電](#page-7-0)[源](#page-7-0)[をオンにします。](#page-7-0)["](#page-7-0) アプライアンスのLEDとブート時のコードを監視します。

BMC インターフェイスを使用して、ブート時のステータスを監視します。

3. アプライアンスノードが Grid Manager に表示され、アラートが表示されていないことを確認します。

部品の交換後、障害のある部品は、キットに付属する RMA 指示書に従ってネットアップに返却してくださ い。を参照してください ["](https://mysupport.netapp.com/site/info/rma)[パー](https://mysupport.netapp.com/site/info/rma)[ツ](https://mysupport.netapp.com/site/info/rma)[の](https://mysupport.netapp.com/site/info/rma)[返品](https://mysupport.netapp.com/site/info/rma)[と交換](https://mysupport.netapp.com/site/info/rma)["](https://mysupport.netapp.com/site/info/rma) 詳細については、を参照してください。

#### **SGF6112**のドライブの交換

SGF6112ストレージアプライアンスには、12本のSSDドライブが搭載されています。ド ライブ上のデータはRAIDスキームによって保護されます。RAIDスキームを使用する と、単一のドライブ障害からアプライアンスをリカバリでき、別のノードからデータを コピーする必要はありません。

最初のドライブ障害が修正される前に2つ目のドライブで障害が発生した場合、冗長性を回復するために他の ノードからデータをコピーしなければならないことがあります。シングルコピーILMルールを使用しているか 過去に使用されていた場合や、他のノードの障害によってデータの冗長性が影響を受けている場合は、冗長性 のリストアに時間がかかることがあり、リストアできない可能性があります。そのため、いずれか のSGF6112ドライブに障害が発生した場合は、できるだけ早く交換して冗長性を確保する必要があります。

#### 作業を開始する前に

( i )

- これで完了です ["](#page-6-0)[アプライアンスを物理的に設置します](#page-6-0)["](#page-6-0)。
- 障害が発生したドライブを確認しておきます。ドライブの左側のLEDが黄色に点灯していることを確認す るか、Grid Managerを使用してに移動します ["](#page-12-1)[障害ドライブが](#page-12-1)[原因](#page-12-1)[のアラートを表示します](#page-12-1)["](#page-12-1)。

ステータスインジケータの表示に関する情報を参照して、障害を確認してください。

- 交換用ドライブを入手します。
- 適切な ESD 保護を用意しておきます。

手順

1. ドライブの左側の障害LEDがオレンジになっていることを確認するか、アラートのドライブスロットIDを 使用してドライブの場所を特定します。

12本のドライブは、シャーシ内で次の位置にあります(ベゼルを取り外した状態のシャーシ前面)。

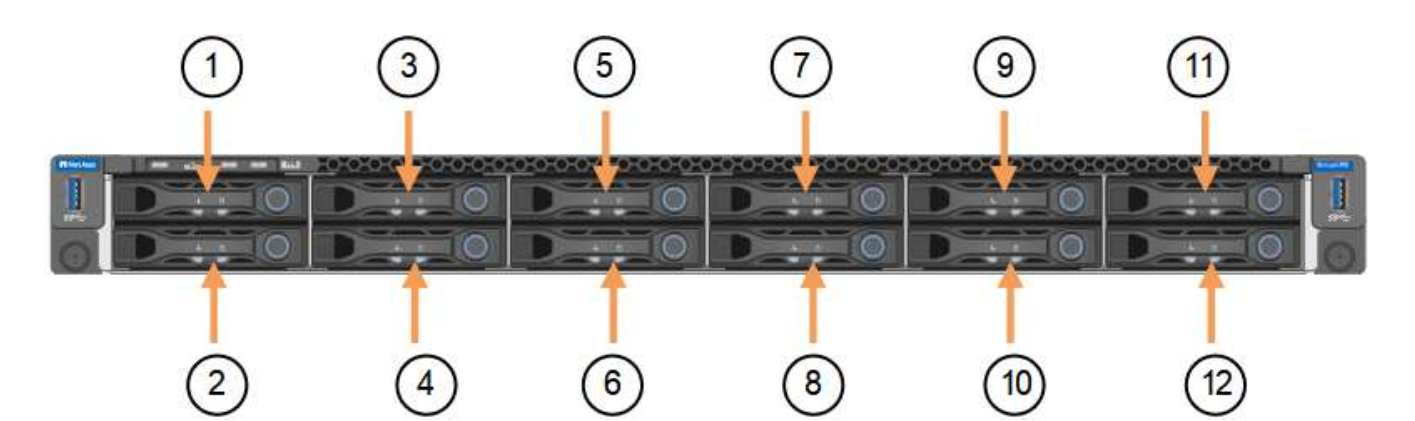

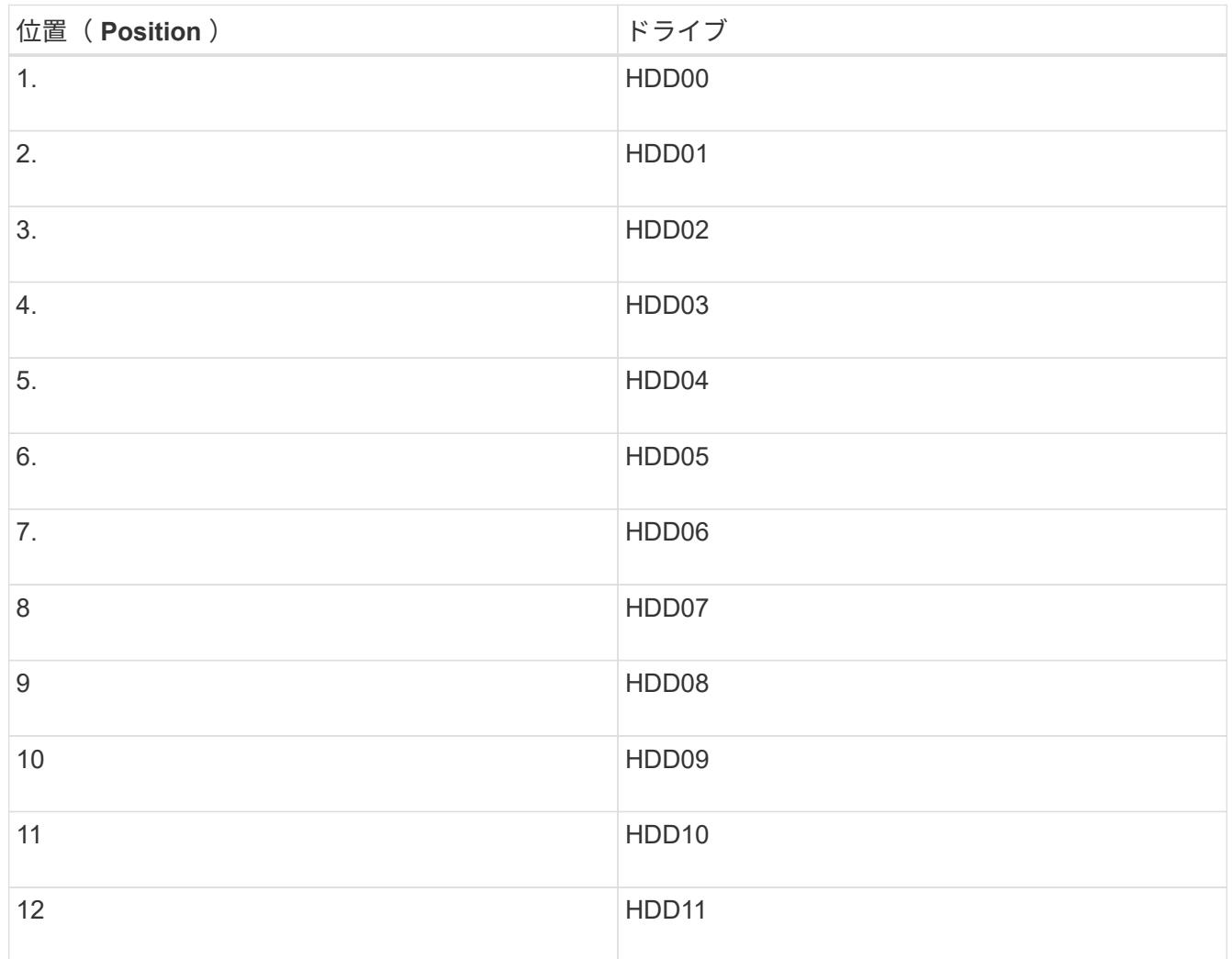

Grid Managerを使用してSSDドライブのステータスを監視することもできます。[\* nodes (ノード) ] を 選択します次に、を選択します **Storage Node** >\*ハードウェア\*。ドライブで障害が発生すると、 Storage RAID Mode フィールドに、障害が発生したドライブに関するメッセージが表示されます。

- 2. ESD リストバンドのストラップの端を手首に巻き付け、静電気の放電を防ぐためにクリップの端をメタル アースに固定します。
- 3. 交換用ドライブを開封し、アプライアンスの近くの、静電気防止処置を施した平らな場所に置きます。

梱包材はすべて保管しておいてください。

4. 障害が発生したドライブのリリースボタンを押します。

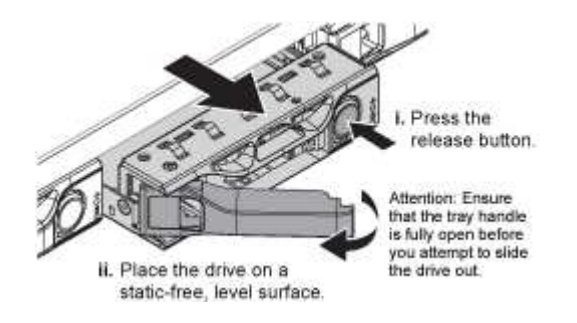

ドライブのハンドルが途中まで開き、ドライブがスロットから外れます。

- 5. ハンドルを開き、ドライブを引き出して、静電気防止処置を施した平らな場所に置きます。
- 6. 交換用ドライブをドライブスロットに挿入する前に、ドライブのリリースボタンを押します。

ラッチが開きます。

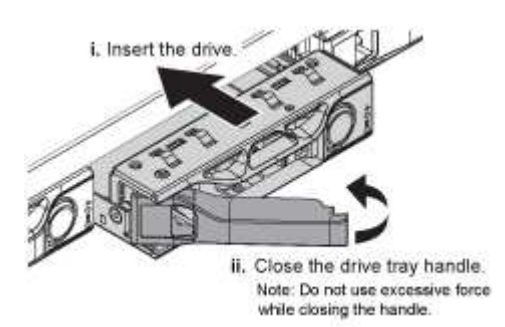

7. 交換用ドライブをスロットに挿入し、ドライブのハンドルを閉じます。

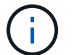

ハンドルを閉じるときに力を入れすぎないでください。

ドライブが完全に挿入されると、カチッという音がします。

交換したドライブは、動作中のドライブのミラーデータで自動的にリビルドされます。最初はドライ ブLEDが点滅しますが、ドライブに十分な容量があり、機能しているとシステムが判断するとすぐに点滅 を停止します。

グリッドマネージャを使用して、再構築のステータスを確認できます。

- 8. 複数のドライブで障害が発生して交換された場合は、一部のボリュームでデータのリストアが必要である ことを示すアラートが表示されることがあります。アラートが表示された場合は、ボリュームのリカバリ を実行する前に\* nodes **>**を選択します **\*appliance Storage Node** >\*ハードウェア\*。ページの[RAID Appliance]セクションで、ストレージStorageGRID モードが正常または再構築中であることを確認しま す。ステータスに障害ドライブが1つ以上表示される場合は、この状況を解決してからボリュームのリス トアを実行してください。
- 9. Grid Managerで、\* nodes **>**に移動します **\*appliance Storage Node** >\*ハードウェア\*。ページ の[RAID Appliance]セクションで、ストレージStorageGRID モードが正常であることを確認します。

部品の交換後、障害のある部品は、キットに付属する RMA 指示書に従ってネットアップに返却してくださ い。を参照してください ["](https://mysupport.netapp.com/site/info/rma)[パー](https://mysupport.netapp.com/site/info/rma)[ツ](https://mysupport.netapp.com/site/info/rma)[の](https://mysupport.netapp.com/site/info/rma)[返品](https://mysupport.netapp.com/site/info/rma)[と交換](https://mysupport.netapp.com/site/info/rma)["](https://mysupport.netapp.com/site/info/rma) 詳細については、を参照してください。

#### **SGF6112**の**NIC**を交換してください

SGF6112が適切に機能しない場合や障害が発生した場合は、SGF6112のネットワークイ ンターフェイスカード(NIC)の交換が必要になることがあります。

次の手順を実行します。

- NICを取り外します
- NICを取り付け直します

**NIC**を取り外します

作業を開始する前に

- 正しい交換用NICを用意しておきます。
- 次のことを決定しました。 ["](#page-12-1)[交換する](#page-12-1)[NIC](#page-12-1)[の場所](#page-12-1)["](#page-12-1)。
- これで完了です ["SGF6112](#page-6-0)[アプライアンスの物理的な場所](#page-6-0)["](#page-6-0) データセンターのNICを交換する場所。

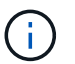

A ["](#page-7-0)[アプライアンスの通常のシャットダウン](#page-7-0)["](#page-7-0) は、アプライアンスをラックから取り外す前 に必要です。

• すべてのケーブルと ["](#page-36-0)[アプライアンスカバーを取り](#page-36-0)[外](#page-36-0)[した](#page-36-0)["](#page-36-0)。

このタスクについて

サービスの中断を防ぐために、ネットワークインターフェイスカード(NIC)の交換を開始する前に他のすべ てのストレージノードがグリッドに接続されていることを確認するか、サービスの中断が許容される時間帯に スケジュールされたメンテナンス時間内にNICを交換してください。の情報を参照してください ["](https://docs.netapp.com/us-en/storagegrid-118/monitor/monitoring-system-health.html#monitor-node-connection-states)[ノードの](https://docs.netapp.com/us-en/storagegrid-118/monitor/monitoring-system-health.html#monitor-node-connection-states)[接](https://docs.netapp.com/us-en/storagegrid-118/monitor/monitoring-system-health.html#monitor-node-connection-states) [続状態](https://docs.netapp.com/us-en/storagegrid-118/monitor/monitoring-system-health.html#monitor-node-connection-states)[を](https://docs.netapp.com/us-en/storagegrid-118/monitor/monitoring-system-health.html#monitor-node-connection-states)[監視](https://docs.netapp.com/us-en/storagegrid-118/monitor/monitoring-system-health.html#monitor-node-connection-states)[しています](https://docs.netapp.com/us-en/storagegrid-118/monitor/monitoring-system-health.html#monitor-node-connection-states)["](https://docs.netapp.com/us-en/storagegrid-118/monitor/monitoring-system-health.html#monitor-node-connection-states)。

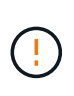

オブジェクトのコピーを1つだけ作成するILMルールを使用したことがある場合は、スケジュー ルされたメンテナンス時間にNICを交換する必要があります。そうしないと、この手順 中にオ ブジェクトへのアクセスが一時的に失われる可能性があります。については、を参照してくだ さい ["](https://docs.netapp.com/us-en/storagegrid-118/ilm/why-you-should-not-use-single-copy-replication.html)[シングルコ](https://docs.netapp.com/us-en/storagegrid-118/ilm/why-you-should-not-use-single-copy-replication.html)[ピ](https://docs.netapp.com/us-en/storagegrid-118/ilm/why-you-should-not-use-single-copy-replication.html)[ーレプリケーションを使用しない理](https://docs.netapp.com/us-en/storagegrid-118/ilm/why-you-should-not-use-single-copy-replication.html)[由](https://docs.netapp.com/us-en/storagegrid-118/ilm/why-you-should-not-use-single-copy-replication.html)["](https://docs.netapp.com/us-en/storagegrid-118/ilm/why-you-should-not-use-single-copy-replication.html)。

手順

- 1. ESD リストバンドのストラップの端を手首に巻き付け、静電気の放電を防ぐためにクリップの端をメタル アースに固定します。
- 2. アプライアンスの背面にあるNICを含むライザーアセンブリの場所を確認します。

アプライアンスの3つのNICは、写真のシャーシの位置にある2つのライザーアセンブリにあります(上部 カバーを取り外した状態のアプライアンスの背面)。

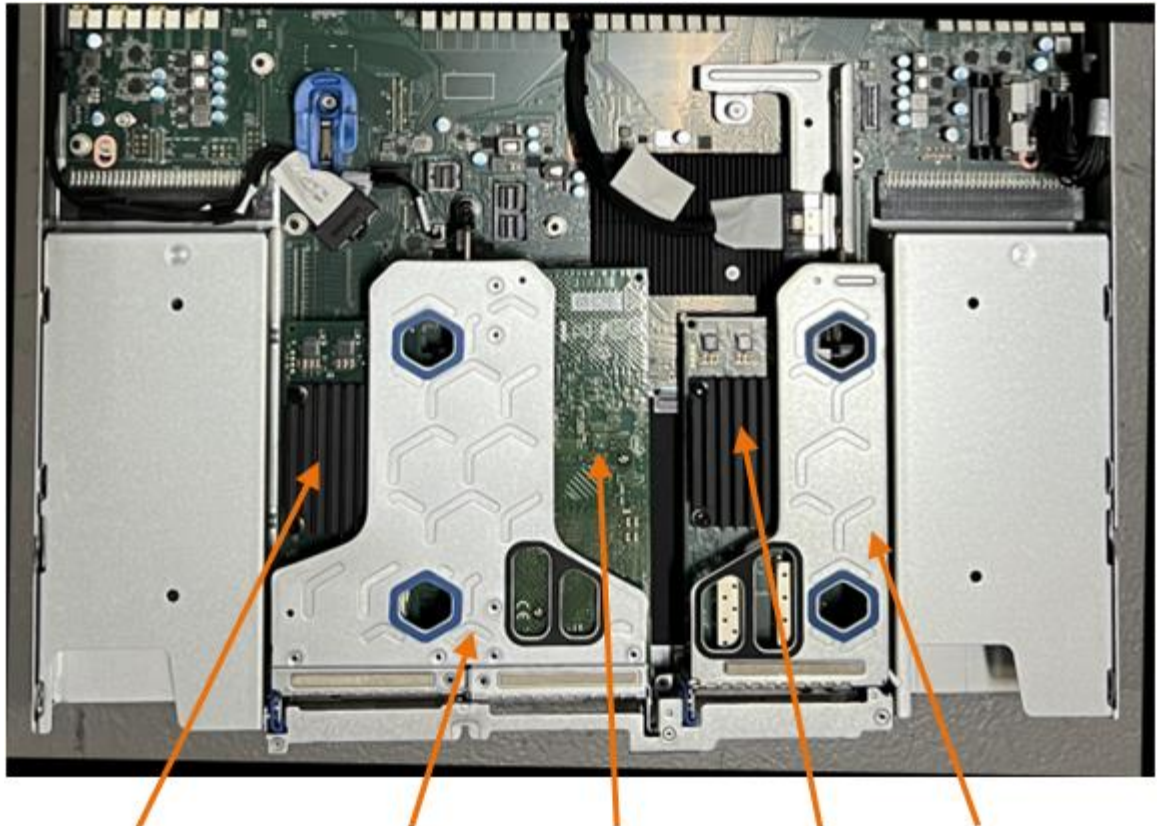

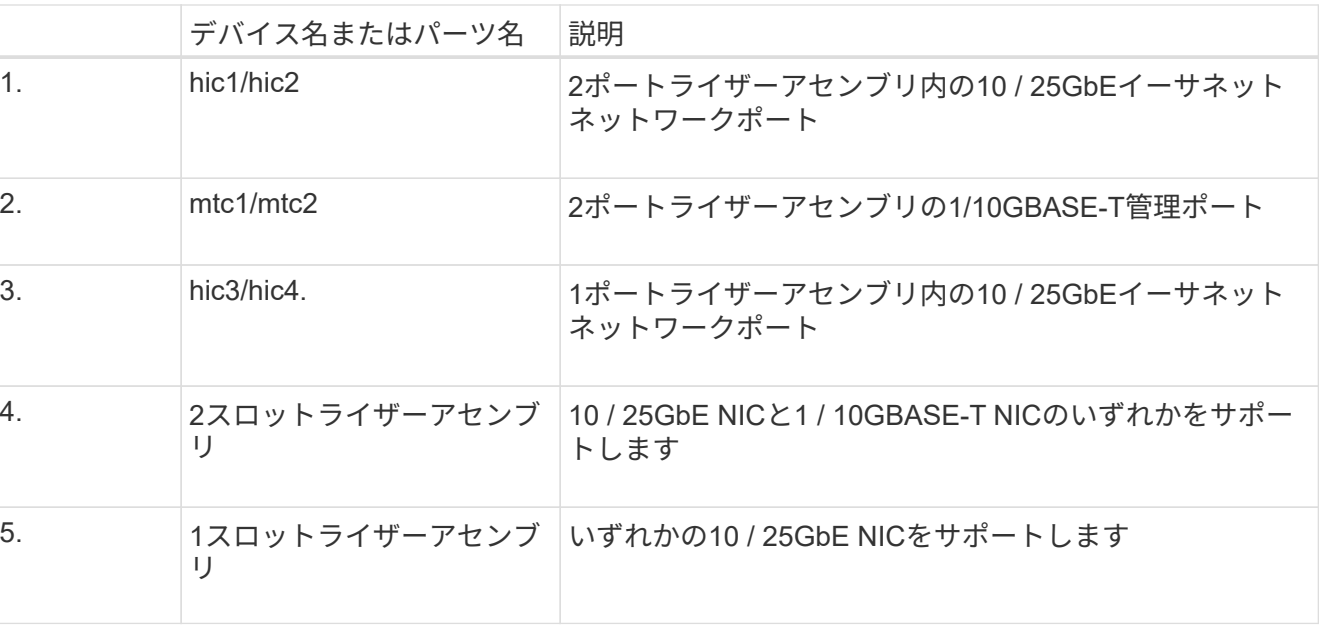

5)

- 3. 障害が発生したNICのライザーアセンブリを青色のマークが付いた穴からつかんで、慎重に持ち上げま す。ライザーアセンブリを持ち上げながらシャーシの前面方向に移動し、取り付けられているNICの外部 コネクタがシャーシから外れるようにします。
- 4. NICにアクセスできるように、ライザーを金属フレーム側を下にした平らな静電気防止面に置きます。

◦ **2**枚の**NIC**を搭載した**2**スロットライザーアセンブリ

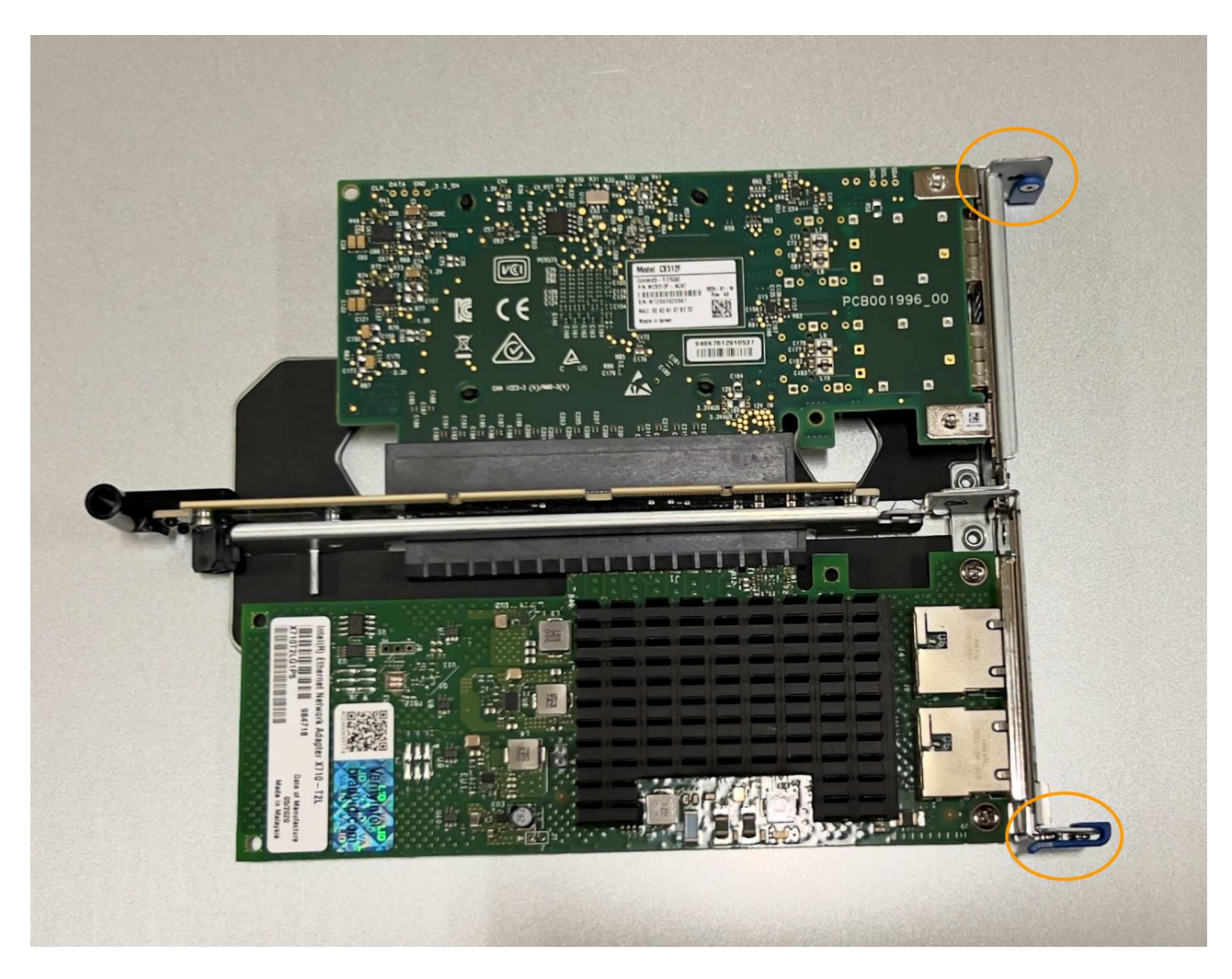

◦ \* NICを1つ搭載した1スロットライザーアセンブリ\*

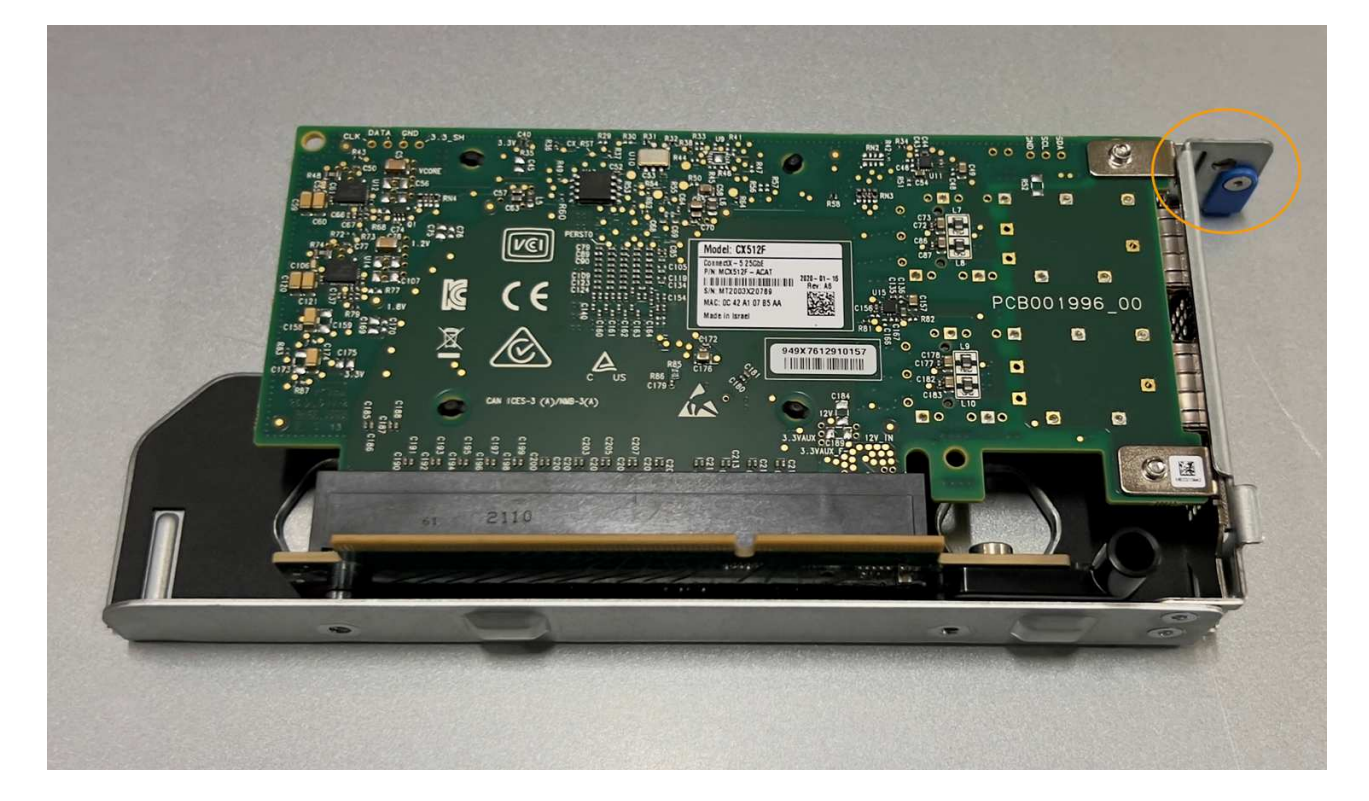

- 5. 交換するNICの青いラッチ(丸で囲まれた部分)を開き、NICをライザーアセンブリから慎重に取り外し ます。NICを少し揺らして、NICをコネクタから取り外します。力を入れすぎてはいけません。
- 6. NICを静電気防止処置を施した平らな場所に置きます。

**NIC**を取り付け直します

取り外したNICと同じ場所に交換用NICを取り付けます。

作業を開始する前に

- 正しい交換用NICを用意しておきます。
- 障害が発生した既存のNICを取り外しておきます。

手順

- 1. ESD リストバンドのストラップの端を手首に巻き付け、静電気の放電を防ぐためにクリップの端をメタル アースに固定します。
- 2. 交換用NICをパッケージから取り出します。
- 3. 2スロットライザーアセンブリのいずれかのNICを交換する場合は、次の手順を実行します。
	- a. 青色のラッチが開いた位置にあることを確認します。
	- b. NICをライザーアセンブリのコネクタに合わせます。写真に示すように、NICが完全に装着されるまで 慎重にコネクタに押し込み、青色のラッチを閉じます。

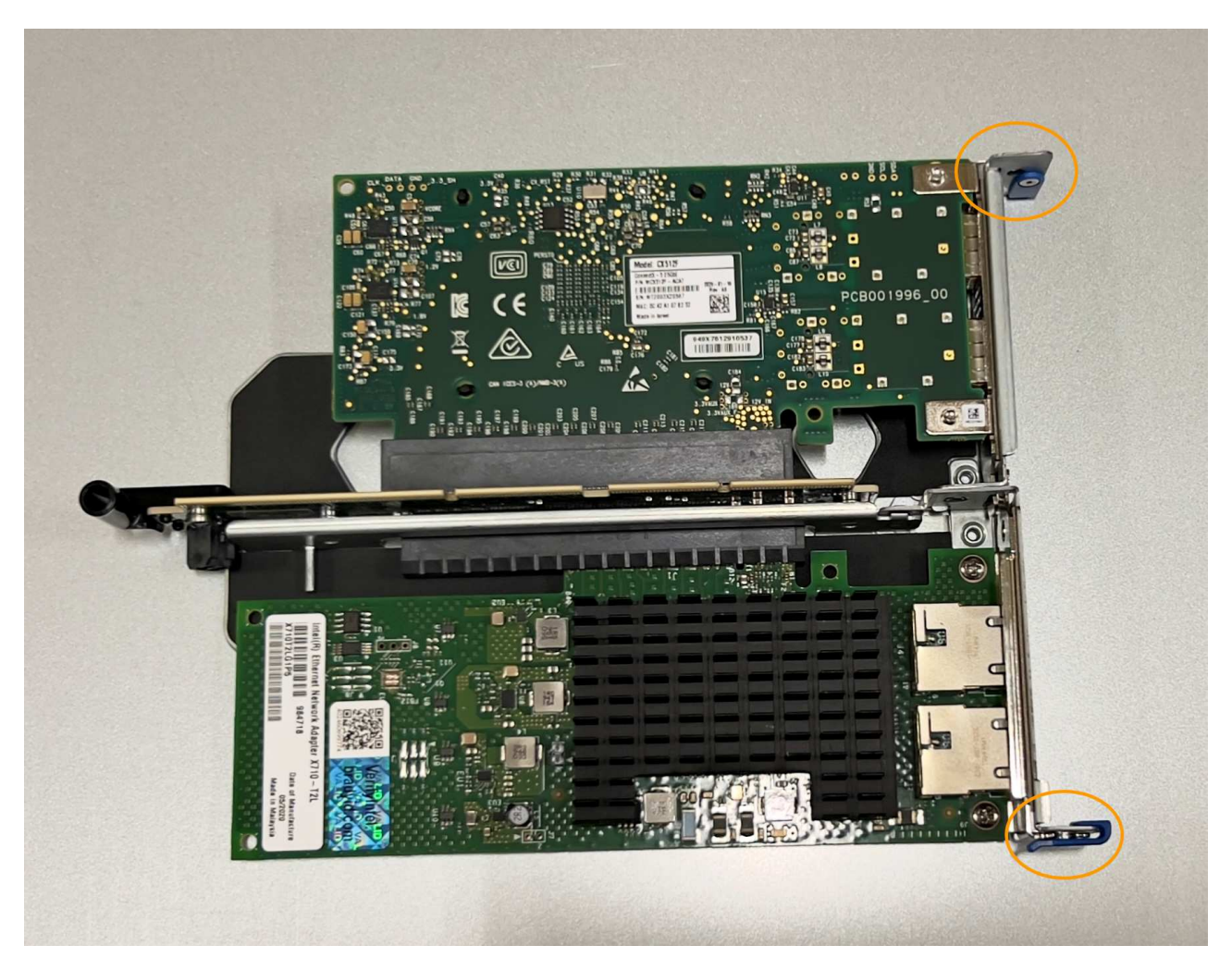

c. 2スロットライザーアセンブリ(丸で囲んだ部分)の位置合わせ穴の位置をシステム基板のガイドピン に合わせて確認し、ライザーアセンブリの位置が正しいことを確認します。

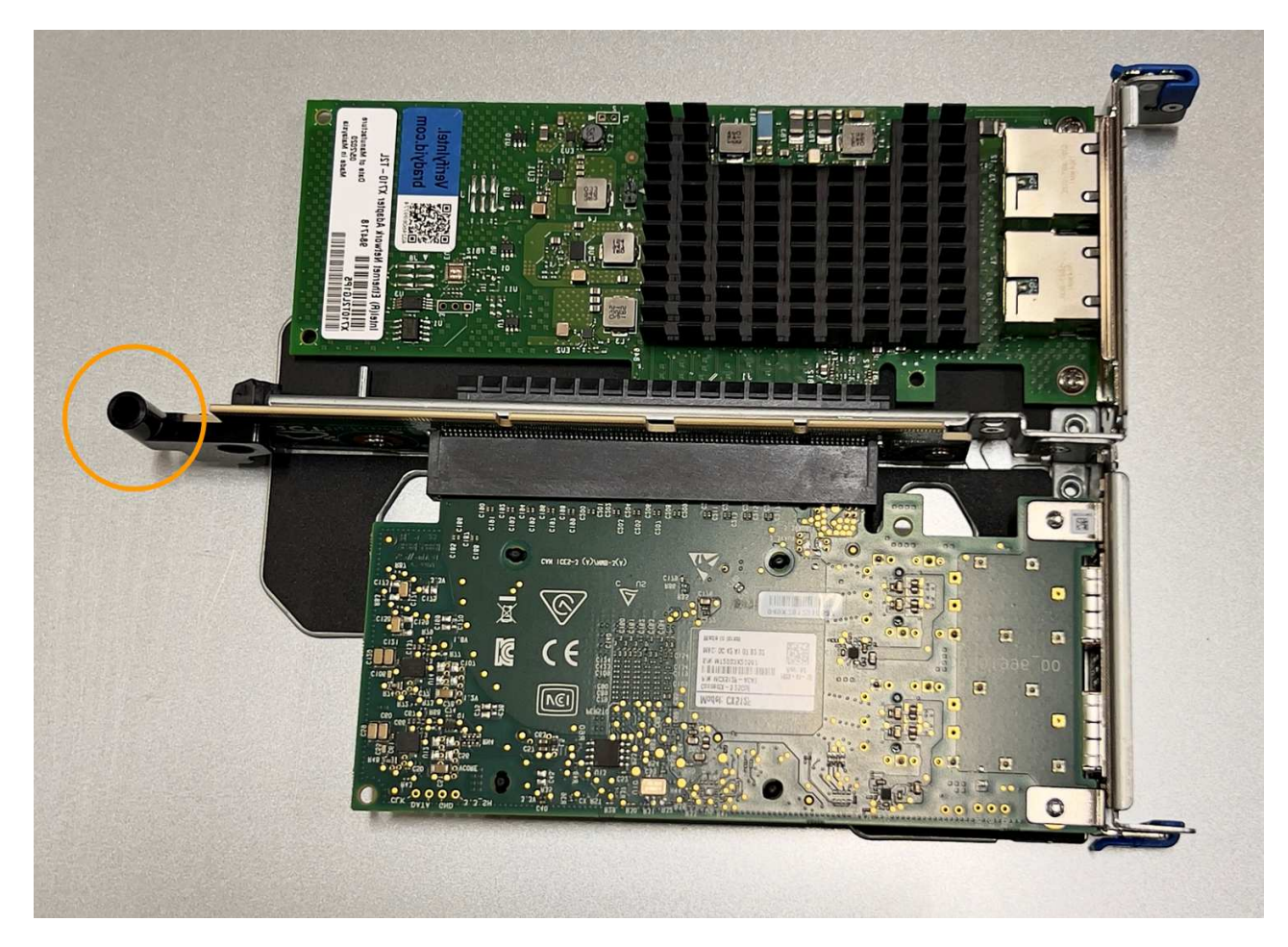

d. システム基板上のガイドピンの位置を確認します

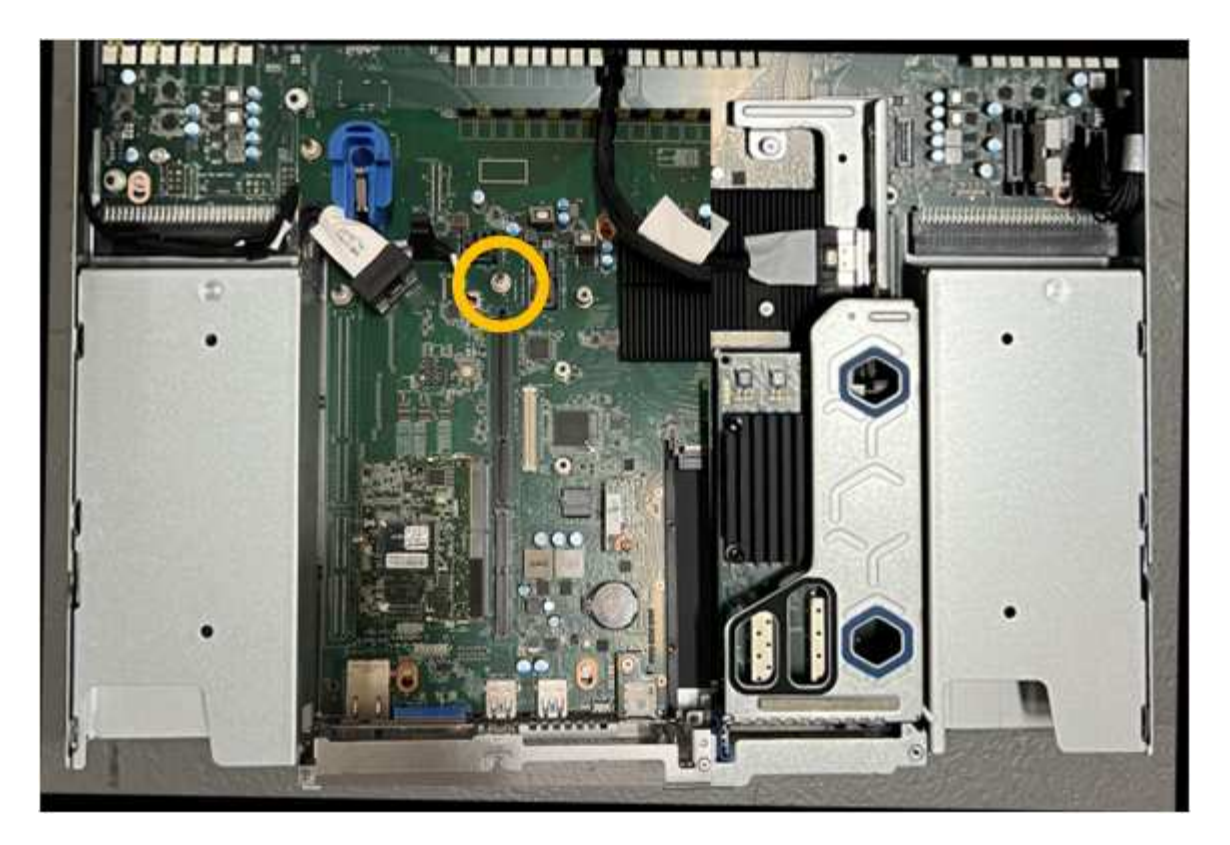

- e. ライザーアセンブリがシステム基板のコネクタおよびガイドピンに揃うように、ライザーアセンブリ をシャーシに配置します。
- f. 2スロットライザーアセンブリを、青色のマークが付いた穴の横の中心線に沿って、完全に装着される まで慎重に押し込みます。
- 4. 1スロットライザーアセンブリのNICを交換する場合は、次の手順を実行します。
	- a. 青色のラッチが開いた位置にあることを確認します。
	- b. NICをライザーアセンブリのコネクタに合わせます。写真に示すように、NICが完全に装着されるまで 慎重にコネクタに押し込み、青色のラッチを閉じます。

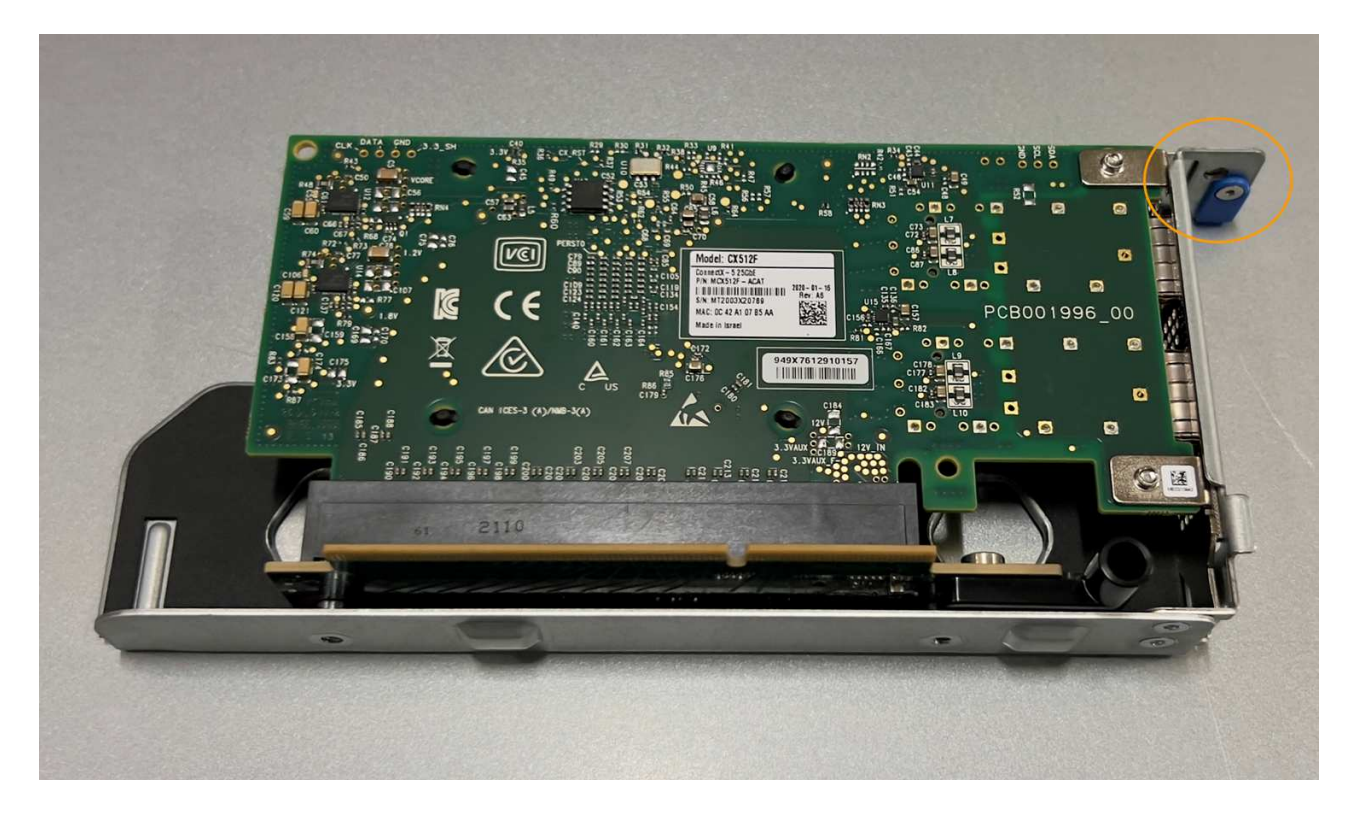

c. 1スロットライザーアセンブリ(丸で囲んだ部分)の位置合わせ穴の位置をシステム基板のガイドピン に合わせて確認し、ライザーアセンブリの位置が正しいことを確認します。

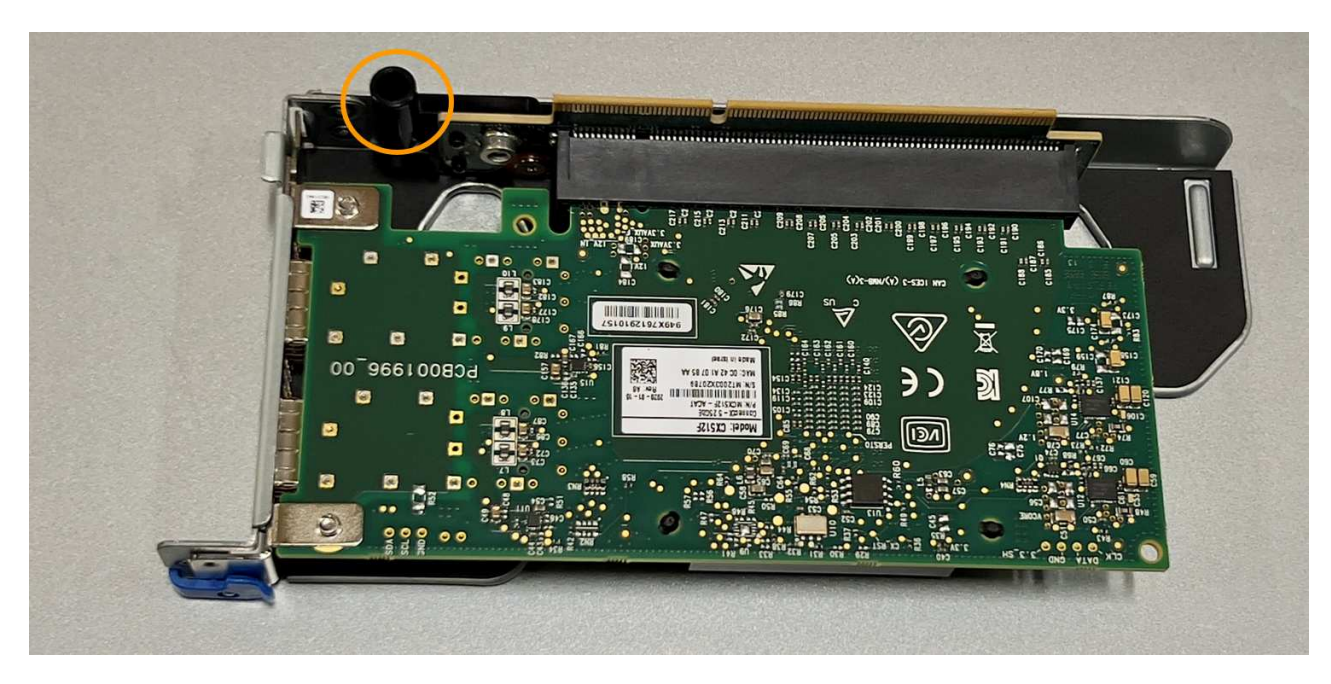

d. システム基板上のガイドピンの位置を確認します

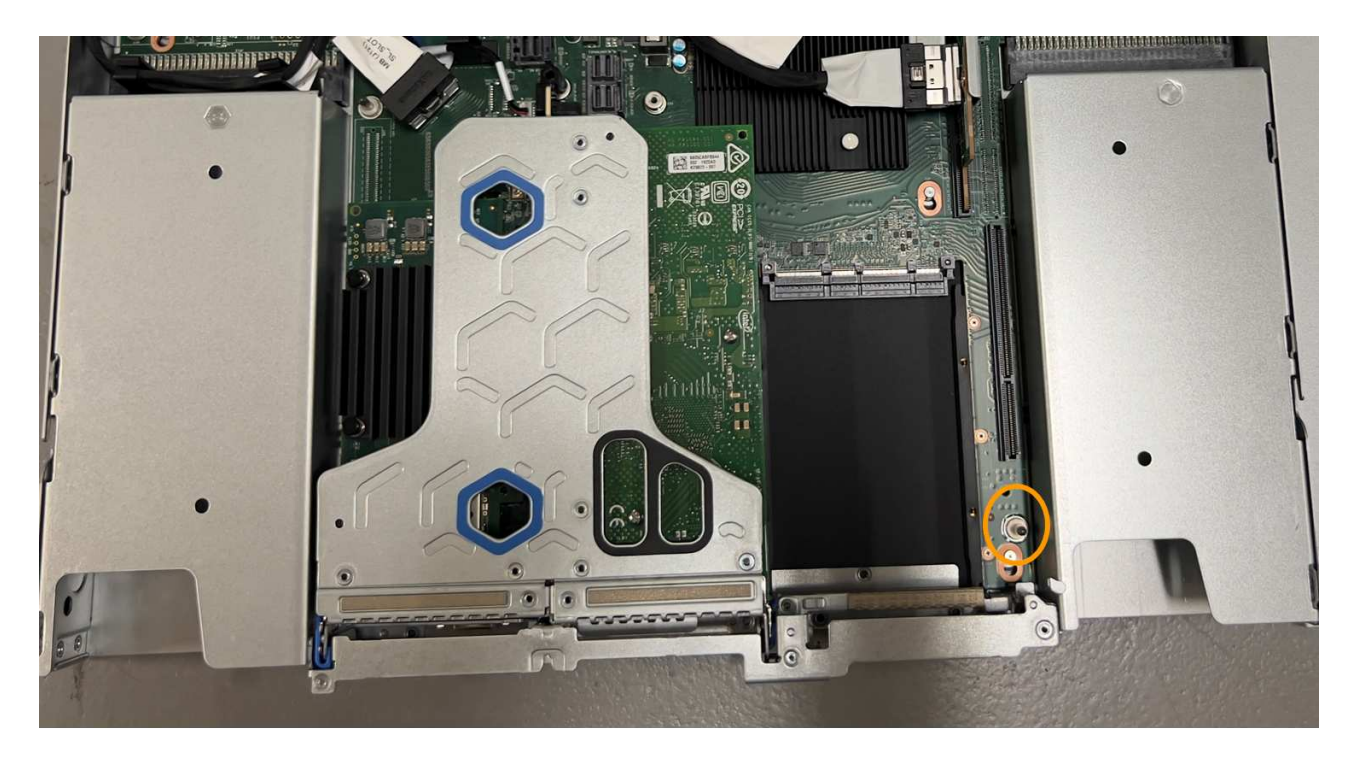

- e. 1スロットライザーアセンブリをシャーシに配置し、システム基板のコネクタとガイドピンの位置が合 っていることを確認します。
- f. 1スロットライザーアセンブリを、青色のマークが付いた穴の横の中心線に沿って、完全に装着される まで慎重に押し込みます。
- 5. ケーブルを再取り付けするNICポートから保護キャップを取り外します。

完了後

アプライアンスで実行する他のメンテナンス手順がない場合は、アプライアンスのカバーを再度取り付け、ア プライアンスをラックに戻してケーブルを接続し、電源を投入します。

部品の交換後、障害のある部品は、キットに付属する RMA 指示書に従ってネットアップに返却してくださ い。を参照してください ["](https://mysupport.netapp.com/site/info/rma)[パー](https://mysupport.netapp.com/site/info/rma)[ツ](https://mysupport.netapp.com/site/info/rma)[の](https://mysupport.netapp.com/site/info/rma)[返品](https://mysupport.netapp.com/site/info/rma)[と交換](https://mysupport.netapp.com/site/info/rma)["](https://mysupport.netapp.com/site/info/rma) 詳細については、を参照してください。

#### **SGF6112 CMOS**バッテリの交換

この手順 を使用して、システム基板のCMOSコイン型電池を交換します。

次の手順を実行します。

- CMOSバッテリを取り外します
- CMOSバッテリを取り付け直します

**CMOS**バッテリを取り外します

作業を開始する前に

- これで完了です ["CMOS](#page-12-1)[バッテリを交換する必要があるアプライアンスを確認](#page-12-1)["](#page-12-1)。
- これで完了です ["SGF6112](#page-6-0)[アプライアンスの物理的な場所](#page-6-0)["](#page-6-0) データセンターのCMOSバッテリを交換する 場所。

A ["](#page-7-0)[アプライアンスの通常のシャットダウン](#page-7-0)["](#page-7-0) は、アプライアンスをラックから取り外す前 に必要です。

• すべてのケーブルと ["](#page-36-0)[アプライアンスカバーを取り](#page-36-0)[外](#page-36-0)[した](#page-36-0)["](#page-36-0)。

#### このタスクについて

( i )

サービスの中断を防ぐには、CMOSバッテリの交換を開始する前に他のすべてのストレージノードがグリッド に接続されていることを確認するか、サービスの中断が許容される時間帯にスケジュールされたメンテナンス 期間中にバッテリを交換してください。の情報を参照してください ["](https://docs.netapp.com/us-en/storagegrid-118/monitor/monitoring-system-health.html#monitor-node-connection-states)[ノードの](https://docs.netapp.com/us-en/storagegrid-118/monitor/monitoring-system-health.html#monitor-node-connection-states)[接続状態](https://docs.netapp.com/us-en/storagegrid-118/monitor/monitoring-system-health.html#monitor-node-connection-states)[を](https://docs.netapp.com/us-en/storagegrid-118/monitor/monitoring-system-health.html#monitor-node-connection-states)[監視](https://docs.netapp.com/us-en/storagegrid-118/monitor/monitoring-system-health.html#monitor-node-connection-states)[しています](https://docs.netapp.com/us-en/storagegrid-118/monitor/monitoring-system-health.html#monitor-node-connection-states)["](https://docs.netapp.com/us-en/storagegrid-118/monitor/monitoring-system-health.html#monitor-node-connection-states)。

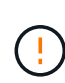

オブジェクトのコピーを1つだけ作成するILMルールを使用したことがある場合は、スケジュー ルされたメンテナンス時間にバッテリを交換する必要があります。そうしないと、この手順 中 にオブジェクトへのアクセスが一時的に失われる可能性があります。については、を参照して ください ["](https://docs.netapp.com/us-en/storagegrid-118/ilm/why-you-should-not-use-single-copy-replication.html)[シングルコ](https://docs.netapp.com/us-en/storagegrid-118/ilm/why-you-should-not-use-single-copy-replication.html)[ピ](https://docs.netapp.com/us-en/storagegrid-118/ilm/why-you-should-not-use-single-copy-replication.html)[ーレプリケーションを使用しない理](https://docs.netapp.com/us-en/storagegrid-118/ilm/why-you-should-not-use-single-copy-replication.html)[由](https://docs.netapp.com/us-en/storagegrid-118/ilm/why-you-should-not-use-single-copy-replication.html)["](https://docs.netapp.com/us-en/storagegrid-118/ilm/why-you-should-not-use-single-copy-replication.html)。

手順

- 1. ESD リストバンドのストラップの端を手首に巻き付け、静電気の放電を防ぐためにクリップの端をメタル アースに固定します。
- 2. アプライアンスの背面にある2スロットライザーアセンブリの場所を確認します。

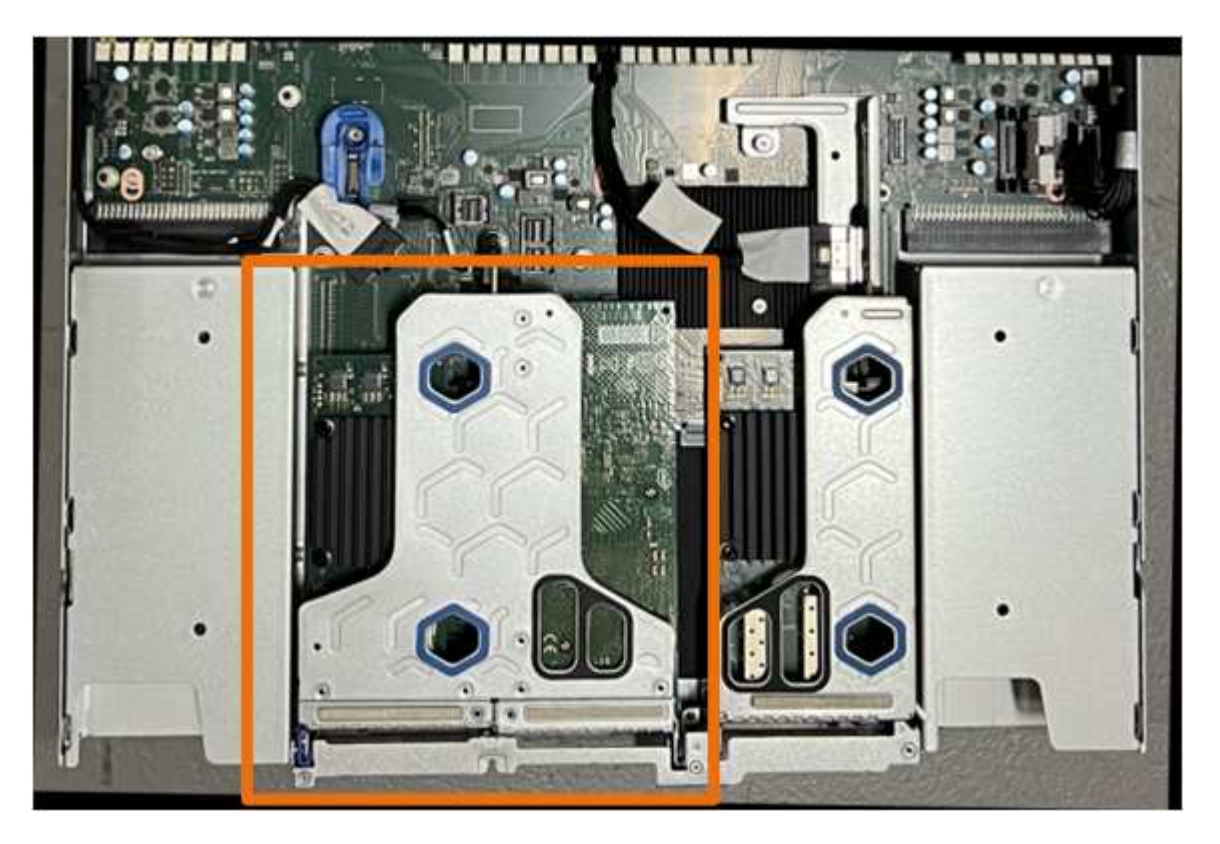

- 3. 青いマークの付いた穴を通してライザーアセンブリをつかみ、慎重に持ち上げます。ライザーアセンブリ を持ち上げながらシャーシの前面方向に移動し、取り付けられているNICの外部コネクタがシャーシから 外れるようにします。
- 4. ライザーを金属製フレームの面を下にして、静電気防止処置を施した平らな場所に置きます。
- 5. 取り外したライザーアセンブリの下にあるシステム基板上のCMOSバッテリの位置を確認します。

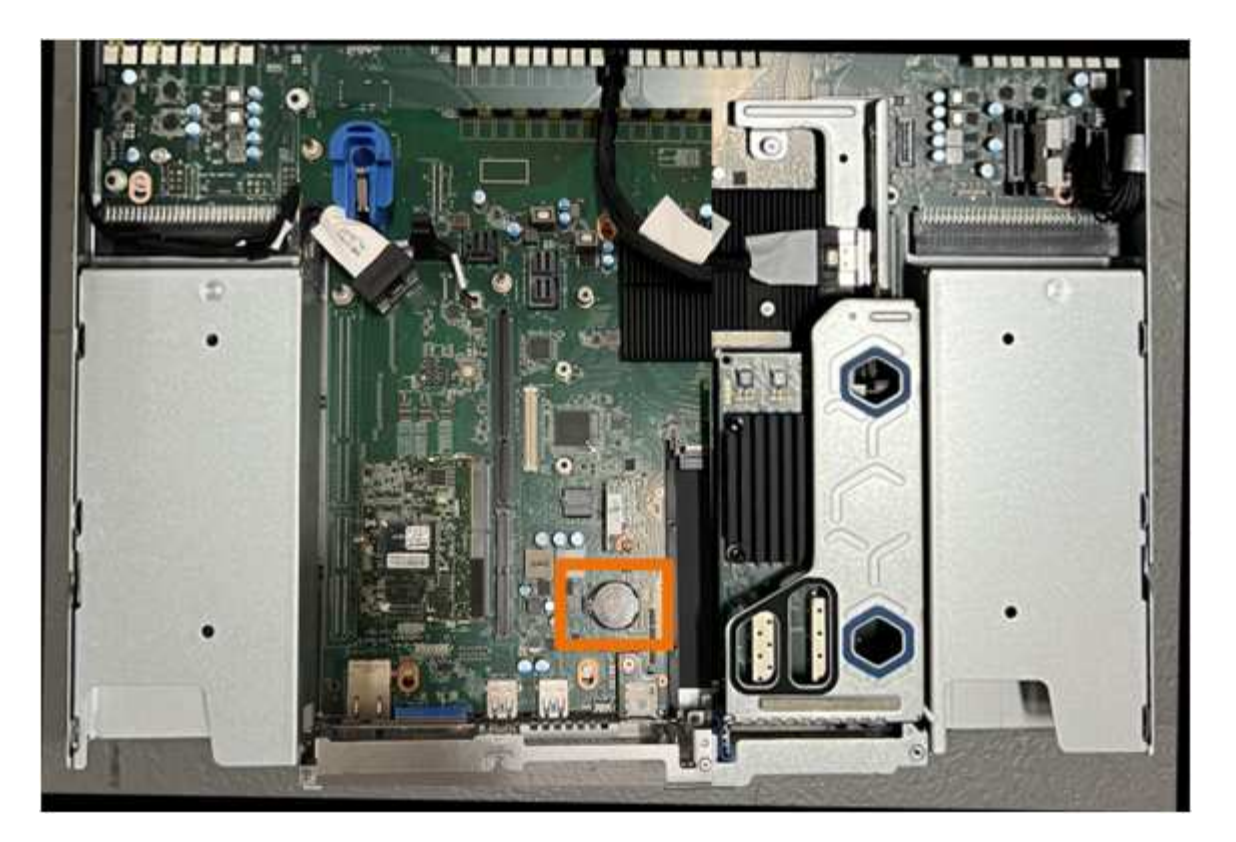

6. 指またはプラスチック製のこじ開け工具を使用して、固定クリップ(強調表示されている)をバッテリか ら離して押し、ソケットからスプリングします。

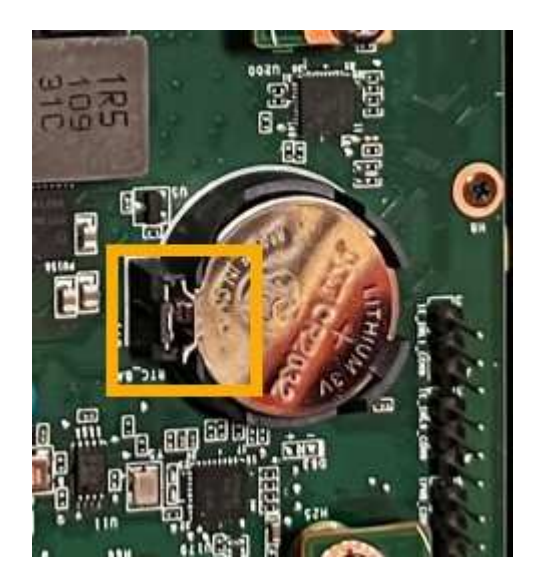

7. バッテリーを取り外し、適切に廃棄してください。

**CMOS**バッテリを取り付け直します

交換用CMOSバッテリをシステム基板のソケットに取り付けます。

作業を開始する前に

- 正しい交換用CMOSバッテリ(CR2032)を用意しておきます。
- 障害が発生したCMOSバッテリを取り外しておきます。

手順

- 1. ESD リストバンドのストラップの端を手首に巻き付け、静電気の放電を防ぐためにクリップの端をメタル アースに固定します。
- 2. CMOSバッテリをパッケージから取り出します。
- 3. バッテリがカチッと所定の位置に収まるまで、交換用バッテリをプラス (+) 側を上にしてシステム基板 の空のソケットに押し込みます。
- 4. 2スロットライザーアセンブリ(丸で囲んだ部分)の位置合わせ穴の位置をシステム基板のガイドピンに 合わせて確認し、ライザーアセンブリが正しい位置にあることを確認します。

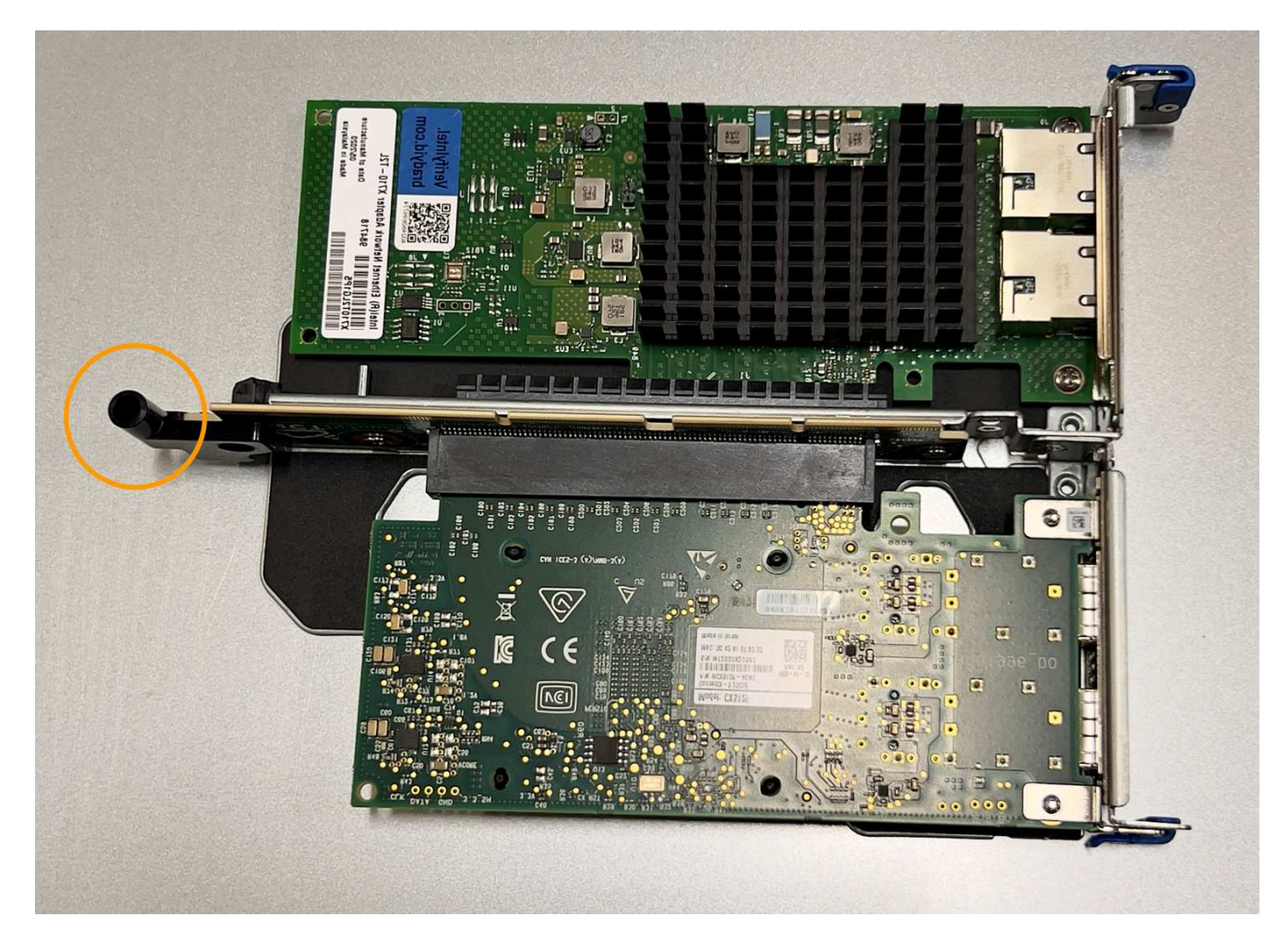

5. システム基板上のガイドピンの位置を確認します

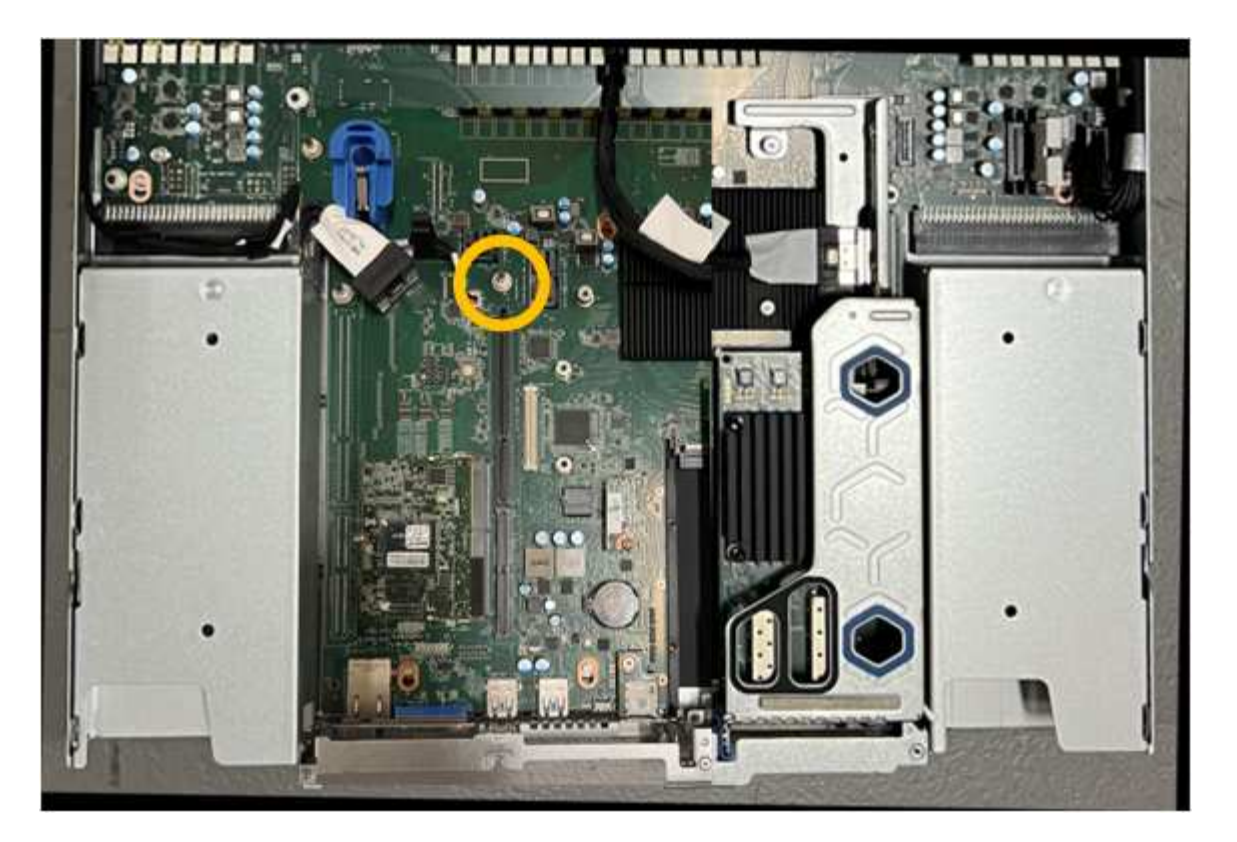

- 6. ライザーアセンブリがシステム基板のコネクタおよびガイドピンに揃うように、ライザーアセンブリをシ ャーシに配置します。
- 7. 2スロットライザーアセンブリを、青色のマークが付いた穴の横の中心線に沿って、完全に装着されるま で慎重に押し込みます。
- 8. アプライアンスで実行する他のメンテナンス手順がない場合は、アプライアンスのカバーを再度取り付 け、アプライアンスをラックに戻してケーブルを接続し、電源を投入します。
- 9. 交換したアプライアンスでSEDドライブでドライブ暗号化が有効になっている場合は、次の手順を実行す る必要があります。 ["](https://docs.netapp.com/ja-jp/storagegrid-appliances/installconfig/optional-enabling-node-encryption.html#access-an-encrypted-drive)[ドライブ](https://docs.netapp.com/ja-jp/storagegrid-appliances/installconfig/optional-enabling-node-encryption.html#access-an-encrypted-drive)[暗号](https://docs.netapp.com/ja-jp/storagegrid-appliances/installconfig/optional-enabling-node-encryption.html#access-an-encrypted-drive)[化パスフレー](https://docs.netapp.com/ja-jp/storagegrid-appliances/installconfig/optional-enabling-node-encryption.html#access-an-encrypted-drive)[ズ](https://docs.netapp.com/ja-jp/storagegrid-appliances/installconfig/optional-enabling-node-encryption.html#access-an-encrypted-drive)[を入](https://docs.netapp.com/ja-jp/storagegrid-appliances/installconfig/optional-enabling-node-encryption.html#access-an-encrypted-drive)[力](https://docs.netapp.com/ja-jp/storagegrid-appliances/installconfig/optional-enabling-node-encryption.html#access-an-encrypted-drive)["](https://docs.netapp.com/ja-jp/storagegrid-appliances/installconfig/optional-enabling-node-encryption.html#access-an-encrypted-drive) 交換用アプライアンスの初回起動時に暗号化さ れたドライブにアクセスするには、次の手順を実行します。
- 10. 交換したアプライアンスでノード暗号化の暗号化キーを管理するためにキー管理サーバ(KMS)を使用し ていた場合は、ノードをグリッドに追加するために追加の設定が必要になることがあります。ノードが自 動的にグリッドに追加されない場合は、次の設定が新しいアプライアンスに転送されたことを確認し、想 定される設定と異なる設定があれば手動で設定します。

◦ ["StorageGRID](https://docs.netapp.com/ja-jp/storagegrid-appliances/installconfig/accessing-storagegrid-appliance-installer.html) [接続](https://docs.netapp.com/ja-jp/storagegrid-appliances/installconfig/accessing-storagegrid-appliance-installer.html)[を設定します](https://docs.netapp.com/ja-jp/storagegrid-appliances/installconfig/accessing-storagegrid-appliance-installer.html)["](https://docs.netapp.com/ja-jp/storagegrid-appliances/installconfig/accessing-storagegrid-appliance-installer.html)

◦ ["](https://docs.netapp.com/us-en/storagegrid-118/admin/kms-overview-of-kms-and-appliance-configuration.html#set-up-the-appliance)[アプライアンスのノード](https://docs.netapp.com/us-en/storagegrid-118/admin/kms-overview-of-kms-and-appliance-configuration.html#set-up-the-appliance)[暗号](https://docs.netapp.com/us-en/storagegrid-118/admin/kms-overview-of-kms-and-appliance-configuration.html#set-up-the-appliance)[化を設定します](https://docs.netapp.com/us-en/storagegrid-118/admin/kms-overview-of-kms-and-appliance-configuration.html#set-up-the-appliance)["](https://docs.netapp.com/us-en/storagegrid-118/admin/kms-overview-of-kms-and-appliance-configuration.html#set-up-the-appliance)

- 11. アプライアンスにログインします。
	- a. 次のコマンドを入力します。 ssh admin@*grid\_node\_IP*
	- b. に記載されているパスワードを入力します Passwords.txt ファイル。
	- c. 次のコマンドを入力してrootに切り替えます。 su -
	- d. に記載されているパスワードを入力します Passwords.txt ファイル。
- 12. アプライアンスのBMCネットワーク接続をリストアします。次の 2 つのオプションがあります。

◦ 静的IP、ネットマスク、およびゲートウェイを使用します

- DHCPを使用して、IP、ネットマスク、およびゲートウェイを取得します
	- i. 静的IP、ネットマスク、およびゲートウェイを使用するようにBMCの設定をリストアするには、 次のコマンドを入力します。

**run-host-command ipmitool lan set 1 ipsrc static**

**run-host-command ipmitool lan set 1 ipaddr** *Appliance\_IP*

**run-host-command ipmitool lan set 1 netmask** *Netmask\_IP*

**run-host-command ipmitool lan set 1 defgw ipaddr** *Default\_gateway*

i. DHCPを使用してIP、ネットマスク、およびゲートウェイを取得するようにBMCの設定を復元するに は、次のコマンドを入力します。

**run-host-command ipmitool lan set 1 ipsrc dhcp**

- 13. BMCネットワーク接続をリストアしたら、BMCインターフェイスに接続して監査し、追加で適用し たBMCのカスタム設定をリストアします。たとえば、SNMPトラップの送信先やEメール通知の設定を確 認する必要があります。を参照してください ["BMC](https://docs.netapp.com/ja-jp/storagegrid-appliances/installconfig/configuring-bmc-interface.html)[インターフェイスの設定](https://docs.netapp.com/ja-jp/storagegrid-appliances/installconfig/configuring-bmc-interface.html)["](https://docs.netapp.com/ja-jp/storagegrid-appliances/installconfig/configuring-bmc-interface.html)。
- 14. アプライアンスノードが Grid Manager に表示され、アラートが表示されていないことを確認します。

#### <span id="page-36-0"></span>**SGF6112**カバーを交換してください

メンテナンスのためにアプライアンスのカバーを取り外して内部コンポーネントにアク セスし、作業が完了したらカバーを元に戻します。

カバーを取り外します

作業を開始する前に

["](#page-41-0)[キ](#page-41-0)[ャビネットまたはラックからのアプライアンスの取り](#page-41-0)[外](#page-41-0)[し](#page-41-0)["](#page-41-0) トップカバーにアクセスするには。

手順

- 1. アプライアンスのカバーラッチがロックされていないことを確認します。必要に応じて、ラッチロックに 表示されているように、プラスチック製ラッチロックの青色の 4 分の 1 回転をアンロック方向に回しま す。
- 2. ラッチをアプライアンスシャーシの背面方向に上下に回転させて停止し、カバーをシャーシから慎重に持 ち上げて脇に置きます。

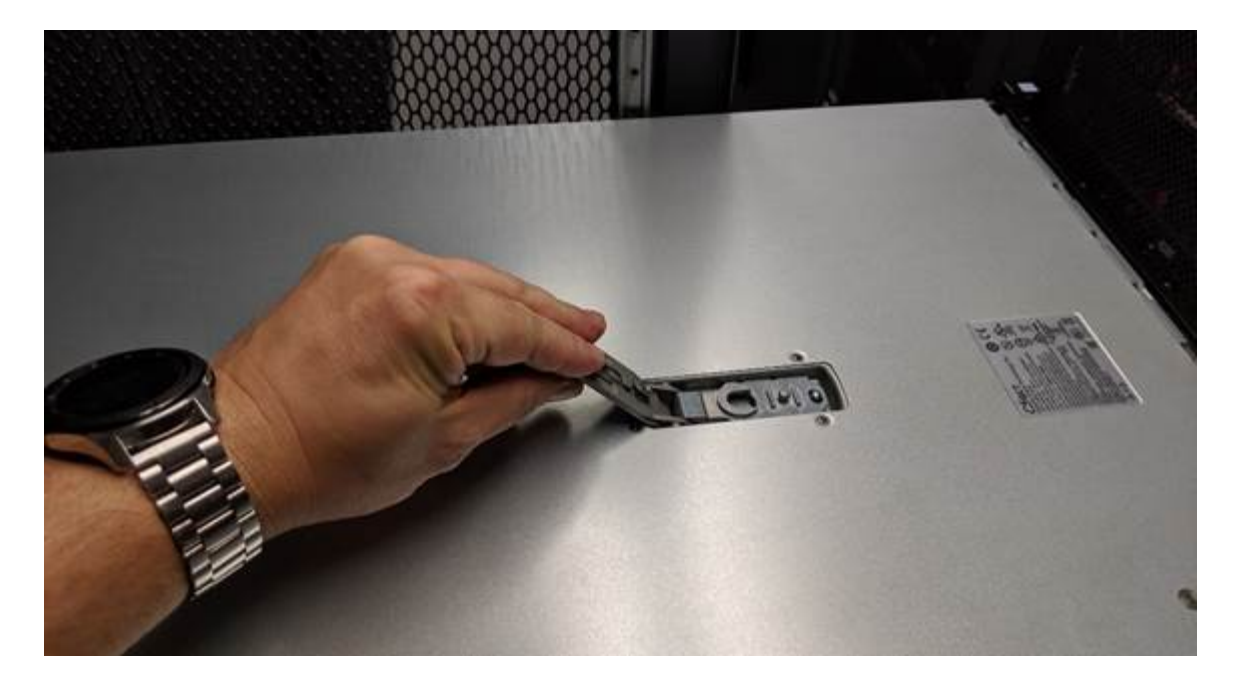

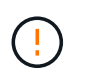

静電気防止用リストバンドのストラップの端を手首に巻き付け、クリップの端を金属製の アースに固定して、アプライアンス内部での作業時に静電気が発生しないようにします。

カバーを再度取り付けます

作業を開始する前に

アプライアンス内ですべてのメンテナンス手順を完了しておきます。

手順

1. カバーラッチを開いた状態で、シャーシの上にあるカバーを持ち、上部カバーラッチの穴をシャーシのピ ンに合わせます。カバーの位置が合ったら、シャーシに下ろします。

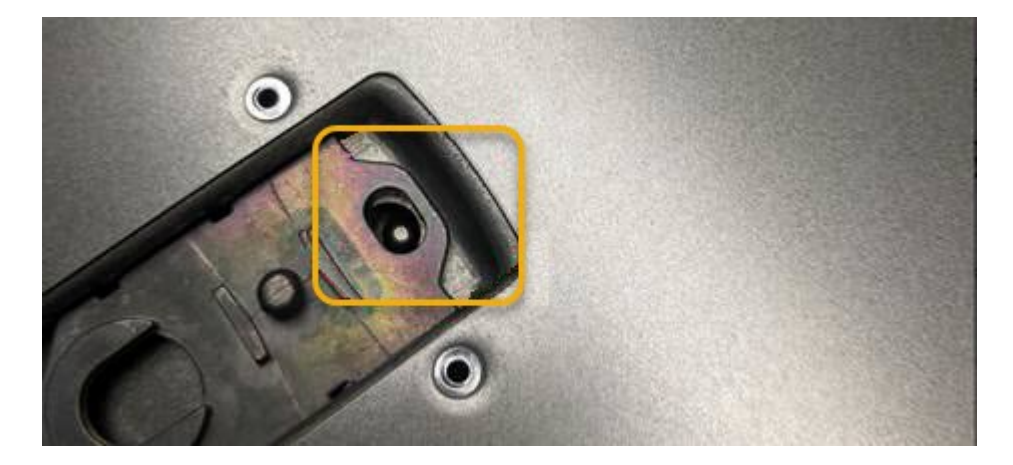

2. カバーラッチが止まるまで前後に回し、カバーをシャーシに完全に固定します。カバーの前端に隙間がな いことを確認します。

カバーが完全に装着されていないと、アプライアンスをラックにスライドさせることができない場合があ ります。

3. オプション:ラッチロックに表示されているように、青色のプラスチックラッチロックを 1 / 4 回転させ

てロック方向に回します。

完了後

["](#page-41-0)[キ](#page-41-0)[ャビネットまたはラックへのアプライアンスの再設置](#page-41-0)["](#page-41-0)。

#### **SGF6112**アプライアンスを交換してください

アプライアンスが適切に機能しない場合や障害が発生した場合は、交換が必要となるこ とがあります。

作業を開始する前に

- 交換するアプライアンスと同じパーツ番号の交換用アプライアンスを用意しておきます。
- アプライアンスに接続する各ケーブルを識別するためのラベルを用意しておきます。
- これで完了です ["](#page-6-0)[アプライアンスを物理的に設置します](#page-6-0)["](#page-6-0)。

このタスクについて

アプライアンスの交換中は、 StorageGRID ノードにアクセスできなくなります。アプライアンスが動作して いる場合は、この手順 の起動時に通常の方法でシャットダウンを実行できます。

 $(i)$ 

StorageGRID ソフトウェアをインストールする前にアプライアンスを交換すると、この手順 の 完了後すぐに StorageGRID アプライアンスインストーラにアクセスできない場合がありま す。StorageGRID アプライアンスインストーラには、アプライアンスと同じサブネット上の他 のホストからはアクセスできますが、他のサブネット上のホストからはアクセスできません。 この状態は 15 分以内に(元のアプライアンスのいずれかの ARP キャッシュエントリがタイム アウトした時点で)自動的に解消されます。あるいは、古い ARP キャッシュエントリをローカ ルルータまたはゲートウェイから手動でパージすれば、すぐにこの状態を解消できます。

- 手順
- 1. アプライアンスの現在の設定を表示して記録します。
	- a. 交換するアプライアンスにログインします。
		- i. 次のコマンドを入力します。 ssh admin@*grid\_node\_IP*
		- ii. に記載されているパスワードを入力します Passwords.txt ファイル。
		- iii. 次のコマンドを入力してrootに切り替えます。 su -
		- iv. に記載されているパスワードを入力します Passwords.txt ファイル。

rootとしてログインすると、プロンプトがから変わります \$ 終了: #。

- b. 入力するコマンド **run-host-command ipmitool lan print** をクリックして、アプライアンスの 現在のBMC設定を表示します。
- 2. ["](#page-7-0)[アプライアンスをシャットダウンします](#page-7-0)["](#page-7-0)。
- 3. このStorageGRIDアプライアンスのいずれかのネットワークインターフェイスがDHCP用に設定されてい る場合は、交換用アプライアンスのMACアドレスを参照するように、DHCPサーバの永続的なDHCPリー ス割り当てを更新する必要があります。これにより、アプライアンスに適切なIPアドレスが確実に割り当 てられます。

ネットワーク管理者またはDHCPサーバ管理者に連絡して、恒久的なDHCPリース割り当てを更新してく ださい。管理者は、DHCPサーバのログから、またはアプライアンスのイーサネットポートが接続されて いるスイッチのMACアドレステーブルを調べて、交換用アプライアンスのMACアドレスを特定できま す。

4. アプライアンスを取り外して交換します。

a. ケーブルにラベルを付け、ケーブルとネットワークトランシーバを取り外します。

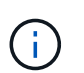

パフォーマンスの低下を防ぐため、ケーブルをねじったり、折り曲げたり、挟んだり、 踏んだりしないでください。

- b. ["](#page-41-0)[障害が発生したアプライアンスを](#page-41-0)[キ](#page-41-0)[ャビネットまたはラックから取り](#page-41-0)[外](#page-41-0)[す](#page-41-0)["](#page-41-0)。
- c. 障害が発生したアプライアンス内の交換可能なコンポーネント(電源装置2台、NIC 3枚、SSD 12本) の位置をメモします。

12本のドライブは、シャーシ内で次の位置にあります(ベゼルを取り外した状態のシャーシ前面)。

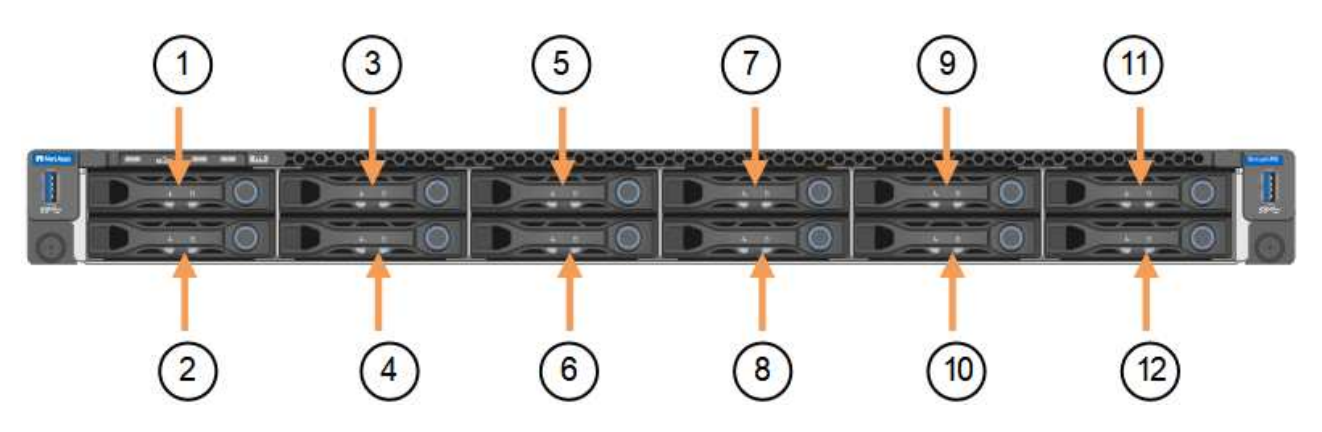

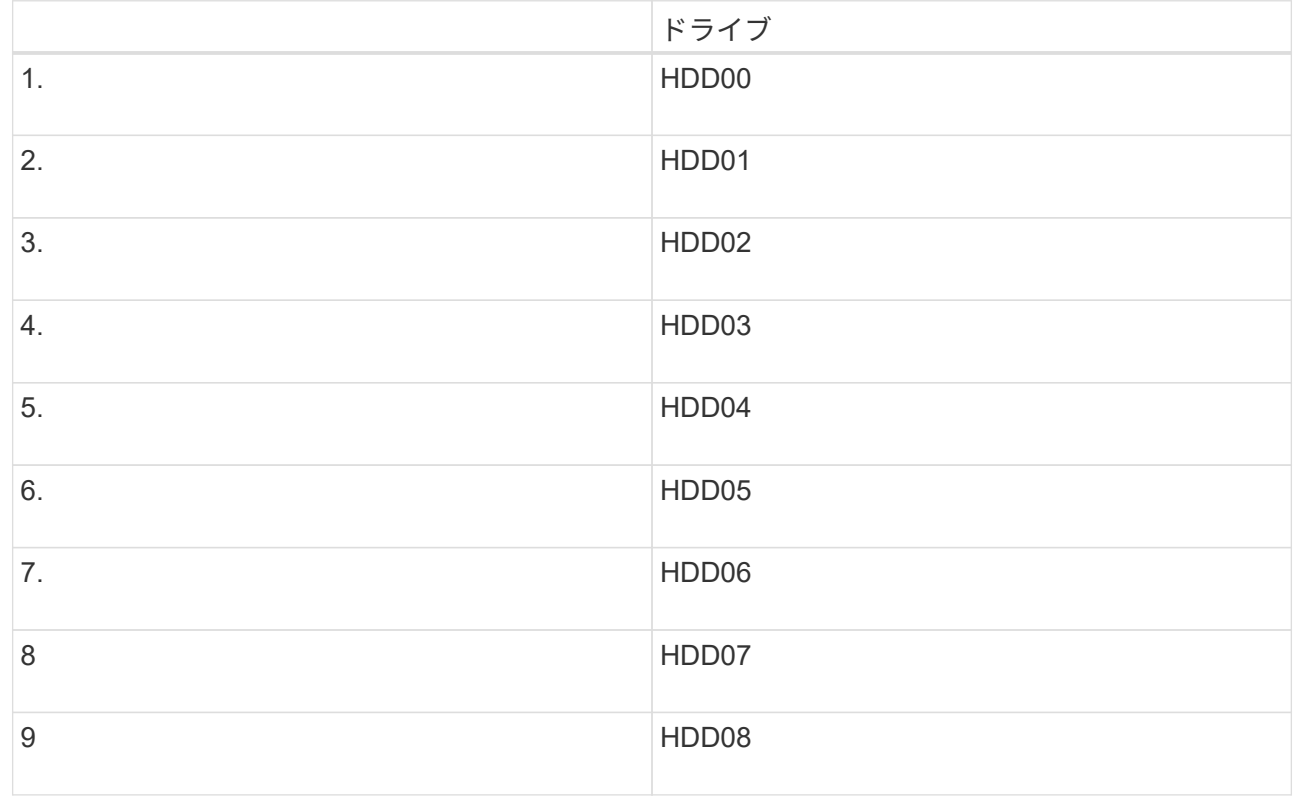

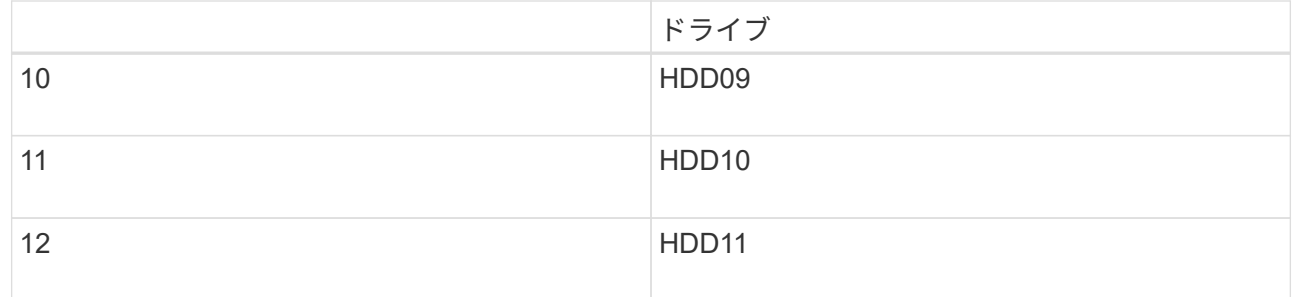

d. 交換可能なコンポーネントを交換用アプライアンスに移動します。

交換可能なコンポーネントの再取り付けについては、説明されているメンテナンス手順に従ってくだ さい。

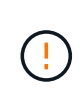

ドライブのデータを保持する場合は、障害が発生したアプライアンスと同じドライブスロ ットにSSDドライブを挿入してください。そうしないと、アプライアンスインストーラに 警告メッセージが表示されます。アプライアンスをグリッドに再参加させるには、ドライ ブを正しいスロットに配置し、アプライアンスをリブートする必要があります。

- a. ["](#page-41-0)[交換用アプライアンスを](#page-41-0)[キ](#page-41-0)[ャビネットまたはラックに設置する](#page-41-0)["](#page-41-0)。
- b. ケーブルと光トランシーバを交換してください。
- 5. アプライアンスの電源をオンにします。
- 6. 交換したアプライアンスでSEDドライブでハードウェアドライブ暗号化が有効になっている場合は、次の 手順を実行する必要があります。 ["](https://docs.netapp.com/ja-jp/storagegrid-appliances/installconfig/optional-enabling-node-encryption.html#access-an-encrypted-drive)[ドライブ](https://docs.netapp.com/ja-jp/storagegrid-appliances/installconfig/optional-enabling-node-encryption.html#access-an-encrypted-drive)[暗号](https://docs.netapp.com/ja-jp/storagegrid-appliances/installconfig/optional-enabling-node-encryption.html#access-an-encrypted-drive)[化パスフレー](https://docs.netapp.com/ja-jp/storagegrid-appliances/installconfig/optional-enabling-node-encryption.html#access-an-encrypted-drive)[ズ](https://docs.netapp.com/ja-jp/storagegrid-appliances/installconfig/optional-enabling-node-encryption.html#access-an-encrypted-drive)[を入](https://docs.netapp.com/ja-jp/storagegrid-appliances/installconfig/optional-enabling-node-encryption.html#access-an-encrypted-drive)[力](https://docs.netapp.com/ja-jp/storagegrid-appliances/installconfig/optional-enabling-node-encryption.html#access-an-encrypted-drive)["](https://docs.netapp.com/ja-jp/storagegrid-appliances/installconfig/optional-enabling-node-encryption.html#access-an-encrypted-drive) 交換用アプライアンスの初回起動 時に暗号化されたドライブにアクセスするには、次の手順を実行します。
- 7. アプライアンスがグリッドに再参加するまで待ちます。アプライアンスがグリッドに再参加しない場合 は、StorageGRID アプライアンスインストーラのホームページのガイダンスに従って問題に対処してくだ さい。

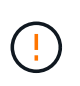

ディスクドライブを別のスロットに移動するなど、物理ハードウェアの変更が必要である ことがアプライアンスインストーラによって示された場合は、ハードウェアを変更する前 にアプライアンスの電源をオフにしてください。

8. 交換したアプライアンスでノード暗号化の暗号化キーを管理するためにキー管理サーバ(KMS)を使用し ていた場合は、ノードをグリッドに追加するために追加の設定が必要になることがあります。ノードが自 動的にグリッドに追加されない場合は、次の設定が新しいアプライアンスに転送されたことを確認し、想 定される設定と異なる設定があれば手動で設定します。

◦ ["StorageGRID](https://docs.netapp.com/ja-jp/storagegrid-appliances/installconfig/accessing-storagegrid-appliance-installer.html) [接続](https://docs.netapp.com/ja-jp/storagegrid-appliances/installconfig/accessing-storagegrid-appliance-installer.html)[を設定します](https://docs.netapp.com/ja-jp/storagegrid-appliances/installconfig/accessing-storagegrid-appliance-installer.html)["](https://docs.netapp.com/ja-jp/storagegrid-appliances/installconfig/accessing-storagegrid-appliance-installer.html)

- ["](https://docs.netapp.com/us-en/storagegrid-118/admin/kms-overview-of-kms-and-appliance-configuration.html#set-up-the-appliance)[アプライアンスのノード](https://docs.netapp.com/us-en/storagegrid-118/admin/kms-overview-of-kms-and-appliance-configuration.html#set-up-the-appliance)[暗号](https://docs.netapp.com/us-en/storagegrid-118/admin/kms-overview-of-kms-and-appliance-configuration.html#set-up-the-appliance)[化を設定します](https://docs.netapp.com/us-en/storagegrid-118/admin/kms-overview-of-kms-and-appliance-configuration.html#set-up-the-appliance)["](https://docs.netapp.com/us-en/storagegrid-118/admin/kms-overview-of-kms-and-appliance-configuration.html#set-up-the-appliance)
- 9. 交換したアプライアンスにログインします。
	- a. 次のコマンドを入力します。 ssh admin@*grid\_node\_IP*
	- b. に記載されているパスワードを入力します Passwords.txt ファイル。
	- c. 次のコマンドを入力してrootに切り替えます。 su -
	- d. に記載されているパスワードを入力します Passwords.txt ファイル。
- 10. 交換したアプライアンスのBMCネットワーク接続をリストアします。次の 2 つのオプションがあります。
- 静的IP、ネットマスク、およびゲートウェイを使用します
- DHCPを使用して、IP、ネットマスク、およびゲートウェイを取得します
	- i. 静的IP、ネットマスク、およびゲートウェイを使用するようにBMCの設定をリストアするには、 次のコマンドを入力します。

**run-host-command ipmitool lan set 1 ipsrc static**

**run-host-command ipmitool lan set 1 ipaddr** *Appliance\_IP*

**run-host-command ipmitool lan set 1 netmask** *Netmask\_IP*

**run-host-command ipmitool lan set 1 defgw ipaddr** *Default\_gateway*

i. DHCPを使用してIP、ネットマスク、およびゲートウェイを取得するようにBMCの設定を復元するに は、次のコマンドを入力します。

**run-host-command ipmitool lan set 1 ipsrc dhcp**

- 11. BMCネットワーク接続をリストアしたら、BMCインターフェイスに接続して監査し、追加で適用し たBMCのカスタム設定をリストアします。たとえば、SNMPトラップの送信先やEメール通知の設定を確 認する必要があります。を参照してください ["BMC](https://docs.netapp.com/ja-jp/storagegrid-appliances/installconfig/configuring-bmc-interface.html)[インターフェイスの設定](https://docs.netapp.com/ja-jp/storagegrid-appliances/installconfig/configuring-bmc-interface.html)["](https://docs.netapp.com/ja-jp/storagegrid-appliances/installconfig/configuring-bmc-interface.html)。
- 12. アプライアンスノードが Grid Manager に表示され、アラートが表示されていないことを確認します。

完了後

部品の交換後、障害のある部品は、キットに付属する RMA 指示書に従ってネットアップに返却してくださ い。を参照してください ["](https://mysupport.netapp.com/site/info/rma)[パー](https://mysupport.netapp.com/site/info/rma)[ツ](https://mysupport.netapp.com/site/info/rma)[の](https://mysupport.netapp.com/site/info/rma)[返品](https://mysupport.netapp.com/site/info/rma)[と交換](https://mysupport.netapp.com/site/info/rma)["](https://mysupport.netapp.com/site/info/rma) 詳細については、を参照してください。

#### 関連情報

["](https://docs.netapp.com/ja-jp/storagegrid-appliances/installconfig/viewing-status-indicators.html)[ステータスインジケータを表示します](https://docs.netapp.com/ja-jp/storagegrid-appliances/installconfig/viewing-status-indicators.html)["](https://docs.netapp.com/ja-jp/storagegrid-appliances/installconfig/viewing-status-indicators.html)

["](https://docs.netapp.com/ja-jp/storagegrid-appliances/installconfig/troubleshooting-hardware-installation-sg6100.html#view-error-codes)[アプライアンスのブート時のコードを確認します](https://docs.netapp.com/ja-jp/storagegrid-appliances/installconfig/troubleshooting-hardware-installation-sg6100.html#view-error-codes)["](https://docs.netapp.com/ja-jp/storagegrid-appliances/installconfig/troubleshooting-hardware-installation-sg6100.html#view-error-codes)

<span id="page-41-0"></span>キャビネットまたはラック内の**SGF6112**を移動します

SGF6112をキャビネットまたはラックから取り外して上部カバーにアクセスしたり、ア プライアンスを別の場所に移動したりします。ハードウェアのメンテナンスが完了した ら、アプライアンスをキャビネットまたはラックに再度取り付けます。

**SGF6112**をキャビネットまたはラックから取り外します

作業を開始する前に

- SGF6112に接続する各ケーブルを識別するためのラベルを用意しておきます。
- これで完了です ["SGF6112](#page-6-0)[の物理的な場所](#page-6-0)["](#page-6-0) データセンターのメンテナンスを実施している場合。
- これで完了です ["SGF6112](#page-7-0)[をシャットダウンします。](#page-7-0)["](#page-7-0)。

電源スイッチを使用してアプライアンスをシャットダウンしないでください。

手順

- 1. アプライアンスの電源ケーブルにラベルを付けてから外します。
- 2. ESD リストバンドのストラップの端を手首に巻き付け、静電気の放電を防ぐためにクリップの端をメタル アースに固定します。
- 3. アプライアンスのデータケーブルとSFP+またはSFP28トランシーバにラベルを付けてから外します。

đ.

パフォーマンスの低下を防ぐため、ケーブルをねじったり、折り曲げたり、挟んだり、踏 んだりしないでください。

4. アプライアンスの前面パネルの2本の非脱落型ネジを緩めます。

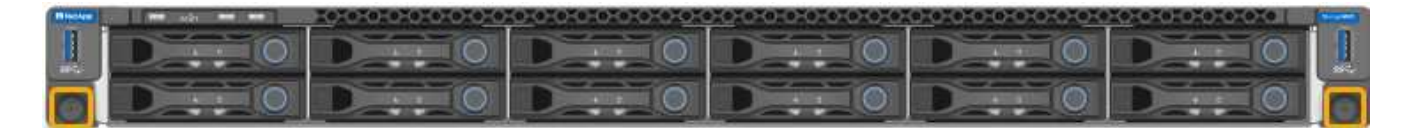

5. マウントレールが完全に伸び、両側のラッチがカチッという音がするまで、SGF6112をラックから前方に スライドさせます。

アプライアンスの上部カバーには手が届きます。

6. オプション:キャビネットまたはラックからアプライアンスを完全に取り外す場合は、レールキットの手 順に従ってレールからアプライアンスを取り外します。

部品の交換後、障害のある部品は、キットに付属する RMA 指示書に従ってネットアップに返却してくださ い。を参照してください ["](https://mysupport.netapp.com/site/info/rma)[パー](https://mysupport.netapp.com/site/info/rma)[ツ](https://mysupport.netapp.com/site/info/rma)[の](https://mysupport.netapp.com/site/info/rma)[返品](https://mysupport.netapp.com/site/info/rma)[と交換](https://mysupport.netapp.com/site/info/rma)["](https://mysupport.netapp.com/site/info/rma) 詳細については、を参照してください。

**SGF6112**をキャビネットまたはラックに再度取り付けます

作業を開始する前に

これで完了です ["](#page-36-0)[アプライアンスカバーを取り付け](#page-36-0)[直](#page-36-0)[した](#page-36-0)["](#page-36-0)。

手順

1. 青色のレールを押して両方のラックレールを同時に外し、SGF6112をラックにスライドさせて完全に装着 します。

コントローラをこれ以上動かせない場合は、シャーシの両側にある青いラッチを引いて、コントローラを 奥までスライドさせます。

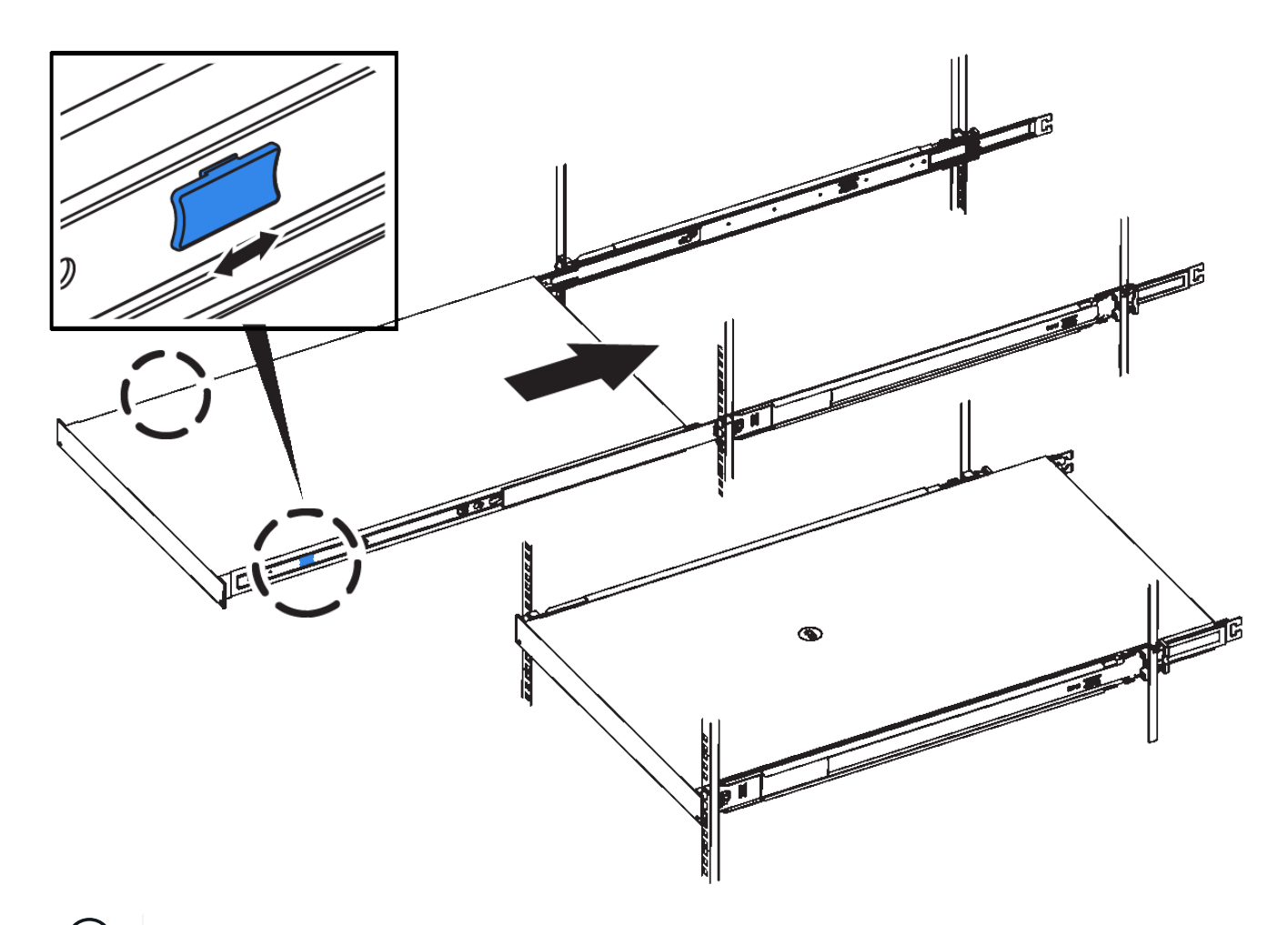

 $(i)$ コントローラの電源を入れるまでは、前面ベゼルを取り付けないでください。

2. コントローラの前面パネルの非脱落型ネジを締めて、コントローラをラックに固定します。

- 3. ESD リストバンドのストラップの端を手首に巻き付け、静電気の放電を防ぐためにクリップの端をメタル アースに固定します。
- 4. ["](https://docs.netapp.com/ja-jp/storagegrid-appliances/installconfig/cabling-appliance.html)[コントローラのデータケーブルと](https://docs.netapp.com/ja-jp/storagegrid-appliances/installconfig/cabling-appliance.html)[SFP+](https://docs.netapp.com/ja-jp/storagegrid-appliances/installconfig/cabling-appliance.html)[または](https://docs.netapp.com/ja-jp/storagegrid-appliances/installconfig/cabling-appliance.html)[SFP28](https://docs.netapp.com/ja-jp/storagegrid-appliances/installconfig/cabling-appliance.html)[トランシーバを再](https://docs.netapp.com/ja-jp/storagegrid-appliances/installconfig/cabling-appliance.html)[接続](https://docs.netapp.com/ja-jp/storagegrid-appliances/installconfig/cabling-appliance.html)["](https://docs.netapp.com/ja-jp/storagegrid-appliances/installconfig/cabling-appliance.html)。

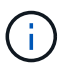

パフォーマンスの低下を防ぐため、ケーブルをねじったり、折り曲げたり、挟んだり、踏 んだりしないでください。

5. ["](https://docs.netapp.com/ja-jp/storagegrid-appliances/installconfig/connecting-power-cords-and-applying-power.html)[コントローラの電](https://docs.netapp.com/ja-jp/storagegrid-appliances/installconfig/connecting-power-cords-and-applying-power.html)[源](https://docs.netapp.com/ja-jp/storagegrid-appliances/installconfig/connecting-power-cords-and-applying-power.html)[ケーブルを再](https://docs.netapp.com/ja-jp/storagegrid-appliances/installconfig/connecting-power-cords-and-applying-power.html)[接続](https://docs.netapp.com/ja-jp/storagegrid-appliances/installconfig/connecting-power-cords-and-applying-power.html)["](https://docs.netapp.com/ja-jp/storagegrid-appliances/installconfig/connecting-power-cords-and-applying-power.html)。

#### 完了後

["](#page-7-0)[アプライアンスの再](#page-7-0)[起](#page-7-0)[動](#page-7-0)["](#page-7-0)。

Copyright © 2024 NetApp, Inc. All Rights Reserved. Printed in the U.S.このドキュメントは著作権によって保 護されています。著作権所有者の書面による事前承諾がある場合を除き、画像媒体、電子媒体、および写真複 写、記録媒体、テープ媒体、電子検索システムへの組み込みを含む機械媒体など、いかなる形式および方法に よる複製も禁止します。

ネットアップの著作物から派生したソフトウェアは、次に示す使用許諾条項および免責条項の対象となりま す。

このソフトウェアは、ネットアップによって「現状のまま」提供されています。ネットアップは明示的な保 証、または商品性および特定目的に対する適合性の暗示的保証を含み、かつこれに限定されないいかなる暗示 的な保証も行いません。ネットアップは、代替品または代替サービスの調達、使用不能、データ損失、利益損 失、業務中断を含み、かつこれに限定されない、このソフトウェアの使用により生じたすべての直接的損害、 間接的損害、偶発的損害、特別損害、懲罰的損害、必然的損害の発生に対して、損失の発生の可能性が通知さ れていたとしても、その発生理由、根拠とする責任論、契約の有無、厳格責任、不法行為(過失またはそうで ない場合を含む)にかかわらず、一切の責任を負いません。

ネットアップは、ここに記載されているすべての製品に対する変更を随時、予告なく行う権利を保有します。 ネットアップによる明示的な書面による合意がある場合を除き、ここに記載されている製品の使用により生じ る責任および義務に対して、ネットアップは責任を負いません。この製品の使用または購入は、ネットアップ の特許権、商標権、または他の知的所有権に基づくライセンスの供与とはみなされません。

このマニュアルに記載されている製品は、1つ以上の米国特許、その他の国の特許、および出願中の特許によ って保護されている場合があります。

権利の制限について:政府による使用、複製、開示は、DFARS 252.227-7013(2014年2月)およびFAR 5252.227-19(2007年12月)のRights in Technical Data -Noncommercial Items(技術データ - 非商用品目に関 する諸権利)条項の(b)(3)項、に規定された制限が適用されます。

本書に含まれるデータは商用製品および / または商用サービス(FAR 2.101の定義に基づく)に関係し、デー タの所有権はNetApp, Inc.にあります。本契約に基づき提供されるすべてのネットアップの技術データおよび コンピュータ ソフトウェアは、商用目的であり、私費のみで開発されたものです。米国政府は本データに対 し、非独占的かつ移転およびサブライセンス不可で、全世界を対象とする取り消し不能の制限付き使用権を有 し、本データの提供の根拠となった米国政府契約に関連し、当該契約の裏付けとする場合にのみ本データを使 用できます。前述の場合を除き、NetApp, Inc.の書面による許可を事前に得ることなく、本データを使用、開 示、転載、改変するほか、上演または展示することはできません。国防総省にかかる米国政府のデータ使用権 については、DFARS 252.227-7015(b)項(2014年2月)で定められた権利のみが認められます。

#### 商標に関する情報

NetApp、NetAppのロゴ、<http://www.netapp.com/TM>に記載されているマークは、NetApp, Inc.の商標です。そ の他の会社名と製品名は、それを所有する各社の商標である場合があります。